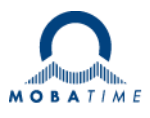

# **INSTRUCTION MANUAL**

## In- and Outdoor Digital Clock ECO-M-DSC Series

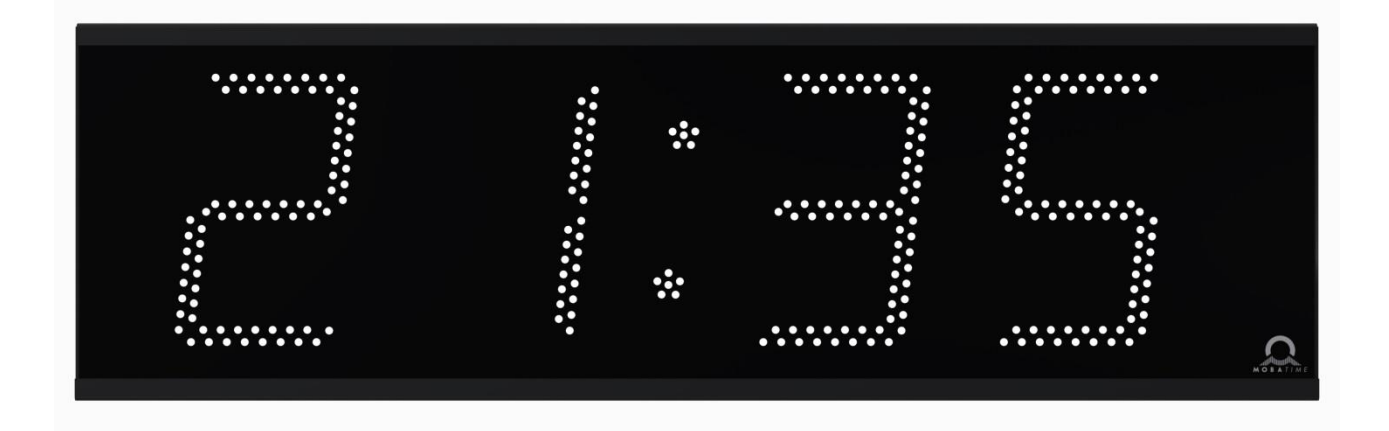

### **Certification of the Producer**

#### **STANDARDS**

The digital clock DSC has been developed and produced in accordance with the EU Standards 2006/95/ES (LVD), 2004/108/ES (EMC), 2011/65/EU (RoHS), 2002/96/EC (WEEE): Applied Standards: EN 60950-1/Cor. (2011) EN 55022 (2010), class B EN 55024 (2010) EN 50121-4/Cor. (2008)

#### **References to the Instruction Manual**

- 1. The information in this Instruction Manual can be changed at any time without notice. The current version is available for download on www.mobatime.com.
- 2. This Instruction Manual has been composed with the utmost care, in order to explain all details in respect of the operation of the product. Should you, nevertheless, have questions or discover errors on this manual, please contact us.
- 3. We do not answer for direct or indirect damages, which could occur, when using this Manual.
- 4. Please read the instructions carefully and only start setting-up the product, after you have correctly understood all the information for the installation and operation.
- 5. The installation must only be carried out by skilled staff.
- 6. It is prohibited to reproduce, to store in a computer system or to transfer this publication in a way or another, even part of it. The copyright remains with all the rights with BÜRK MOBATIME GmbH, D-78026 VS-Schwenningen and MOSER-BAER AG – CH 3454 Sumiswald / SWITZERLAND.

## **Table of contents**

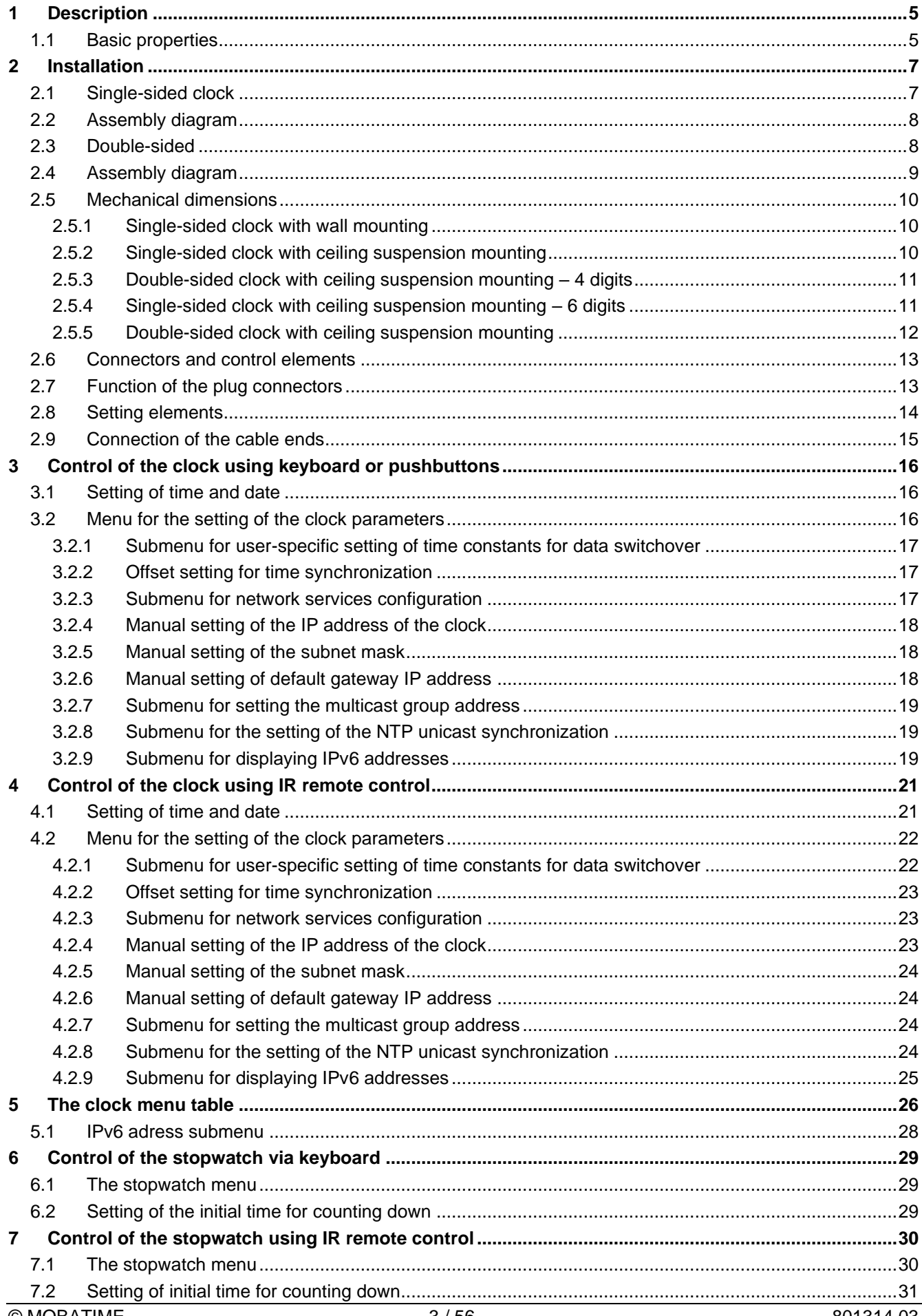

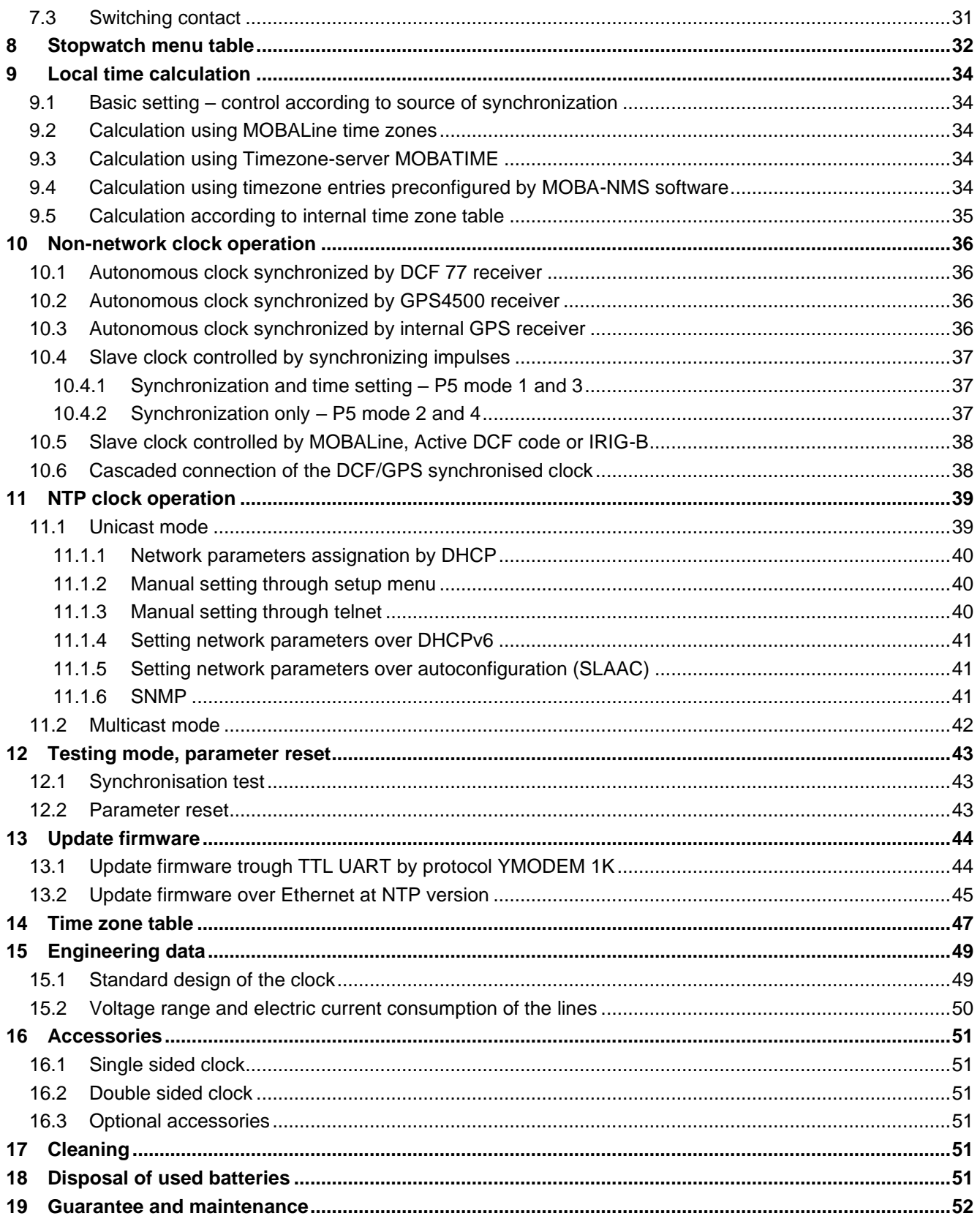

## **1 Description**

Digital clock of contemporary design and slim appearance. General-purpose digital clock, intended particularly to be used outdoors. The clock meets the requirements of the majority of conventional applications. 7segment display of high luminance LED for excellent readability for up to 75 m distance from various angles of view even on direct sunshine. Autonomous TCXO time base, with the possibility of synchronisation using DCF 77, Active DCF or MOBALine; IRIG-B, GPS, NTP (PoE or mains powered) as option. NTP multicast or unicast synchronization in Ethernet network. Mains powered, DC powering on request

## **1.1 Basic properties**

- digit height of 100, 180, 190 mm, which corresponds to readability distance of 40, 70, 75 m;
- digits in red colour;
- manual or automatic adjustment of the luminosity of LED displays;
- front side glass with dark filter and antiglare surface for improved readability;
- single sided design for wall mounting, single and double sided design for ceiling suspension mounting;
- clock housing made of powder coated metal sheets, RAL9005 colour (black) as standard, any other RAL colour on request;
- adjustment of clock parameters using two pushbuttons inside the clock (behind the cover) or through remote controller;
- autonomous TCXO time base, with the possibility of synchronization using DCF 77, Aktive DCF MOBAline; IRIG-B, GPS, NTP (PoE or mains powered) as option;
- NTP multicast or unicast synchronization in Ethernet network
- mains powered, DC powering on request
- IPv4 and IPv6 support
- configuration / monitoring via MOBA-NMS is possible;
- protection degree IP 65

## **The clock**

- display of time values (either 12 or 24 hours time cycle), four digits (HH:MM) or six digits (HH:MM:SS) format
- display of calendar date in four or six digits format, (DD.MM or DD.MM.YY)
- possibility of leading zero suppression when displaying the time and date;
- display of temperature in  ${}^{\circ}C$  or  ${}^{\circ}F$  up to two sensors connectable;
- alternating indication of time, date and temperature, with adjustable period of each of the displayed data;
- possibility of setting up the time zone.
- Temperature compensated RTC backup by means of lithium battery

## **Stop watch**

- counting up, starting from zero, up to 99 hours;
- countdown from a set up value, with stop at zero, automatic restart or counting to negative values;
- indication of intermediate times, "freezing" of the display, cumulated interim time;
- counting in steps of one minute, one second or 1/100 second;
- control using the keyboard or IR remote control;
- concurrently, possibility of changeover into the time/date display mode, or the temperature indication

## **Accessories**

- DCF 77/GPS receiver
- magnetic GPS antenna
- remote IR controller

## **On request**

• housing colour

## **2 Installation**

The connection to the 110/230 V AC power network can only be done by authorized personnel with appropriate qualification and training.

Connect the cables always in unpowered state – otherwise the risk of electric shock exist. Producer is not responsible for breakdowns caused by unsuitable clock mounting on the bearing surface.

## **2.1 Single-sided clock**

- Prepare 2 holes in the wall by hinges pitch on the backside of clock.
- Insert the dowels to the prepared holes and screw the appropriate screws into them.
- Remove the screws on the bottom of the clock. Remove the bottom cover and front glass.
- Loosen the screws and remove the chassis with electronics; on ECO-M-DSC.100 disconnect DC power cable from clock electronics PCB (except PoE/PoE+); on ECO-M-DSC.180 and higher disconnect DC power cable and flat data cable from most left digit
- Remove the small cover, which includes gap with sealings for passage of cables into the clock.
- Put the cable(s) through the opening and hang the clock on the prepared screws in the wall.
- Tight the securing screws which prevent unauthorized demounting of the clock.
- Cut all cables to appropriate length and fix them with the holder in correct positions in order to maintain regular spacing between the cables in the area of passing through sealing; use appropriate force to not to damage the cables insulation.
- Mount back the small cover and tight it's screws with appropriate force.
- Connect the power cable to appropriate power supply terminals (except PoE/PoE+ variant).
- Configure the Line type jumper according to used synchronisation signal (applies only for DCF, MOBALine, polarized impulse line or IRIG-B).
- Connect the synchronisation / temperature / GPS cable to corresponding terminals on the clock electronics PCB and/or crimp the RJ45 jack to the Ethernet cable respectively.
- On ECO-M-DSC.100 connect the DC power cable back to electronics PCB (except PoE/PoE+); on ECO-M-DSC.180 and higher connect DC power cable and flat data cable back to most left digit; mount back the chassis with electronics, tight the fixing screws.
- Mount back the front glass and bottom cover.

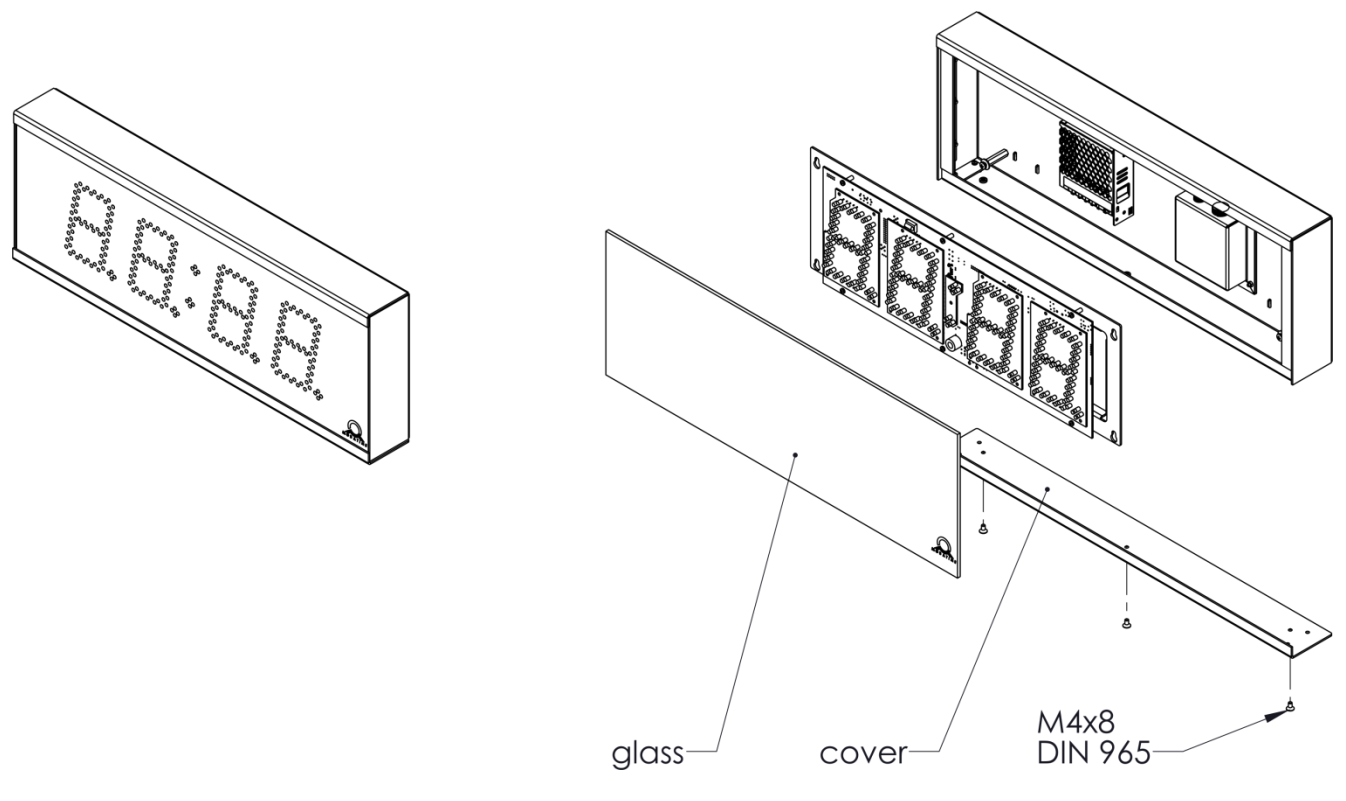

## **2.3 Double-sided**

- Prepare 4 holes for each suspension in appropriate pitch on the ceiling and insert the dowels.
- Put the cables through one of the suspension tube and mount the suspension to the ceiling.
- Remove the screws on the bottom of the clock, on the cover with triangle sign, which identifies the side with access to clock electronics. Remove the cover and front glass.
- Loosen the screws and remove the chassis with electronics; on ECO-M-DSC.100 disconnect DC power cable and flat data cable for second side from clock electronics PCB (except PoE/PoE+); on ECO-M-DSC.180 and higher disconnect DC power cable and flat data cable from most left digit.
- Put the cable(s) through the opening on top side and hang the clock on the prepared ceiling suspension.
- Cut all cables to appropriate length.
- Connect the power cable to appropriate power supply terminals (except PoE/PoE+ variant).
- Configure the Line type jumper according to used synchronisation signal (applies only for DCF, MOBALine, polarized impulse line or IRIG-B).
- Connect the synchronisation / temperature / GPS cable to corresponding terminals on the clock electronics PCB and/or crimp the RJ45 jack to the Ethernet cable respectively.
- On ECO-M-DSC.100 connect the DC power cable and flat data cable for second side back to electronics PCB (except PoE/PoE+); on ECO-M-DSC.180 and higher connect DC power cable and flat data cable back to most left digit; mount back the chassis with electronics, tight the fixing screws.
- Mount back the front glass and bottom cover.

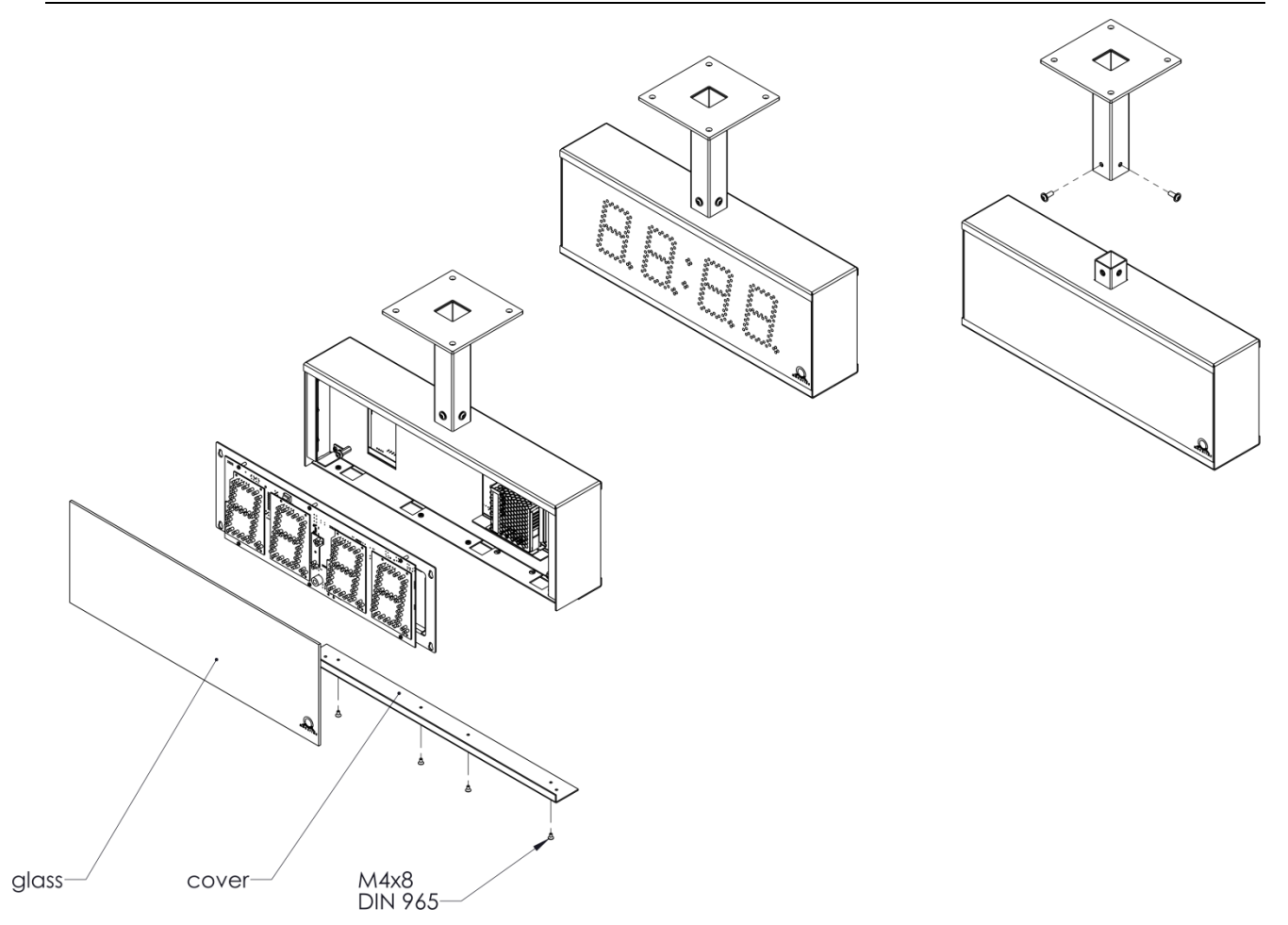

## **2.5.1 Single-sided clock with wall mounting** ECO-M-DSC.x.4.N.N

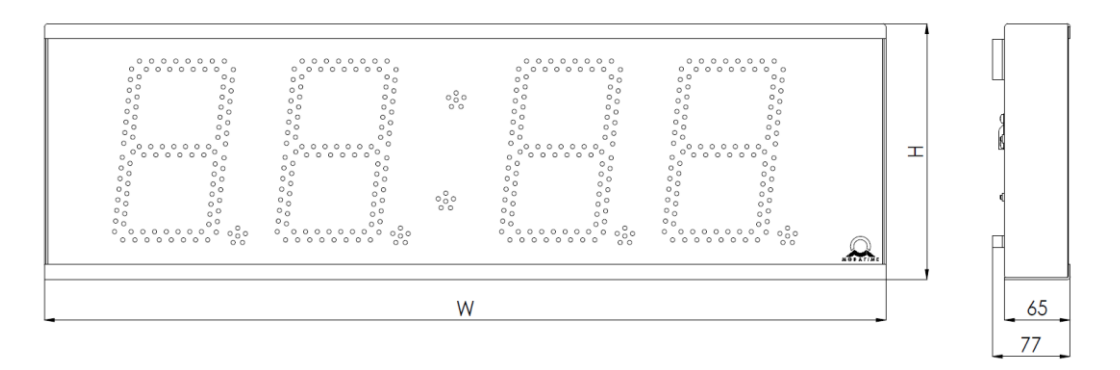

## **2.5.2 Single-sided clock with ceiling suspension mounting**

ECO-M-DSC.x.4.N.S

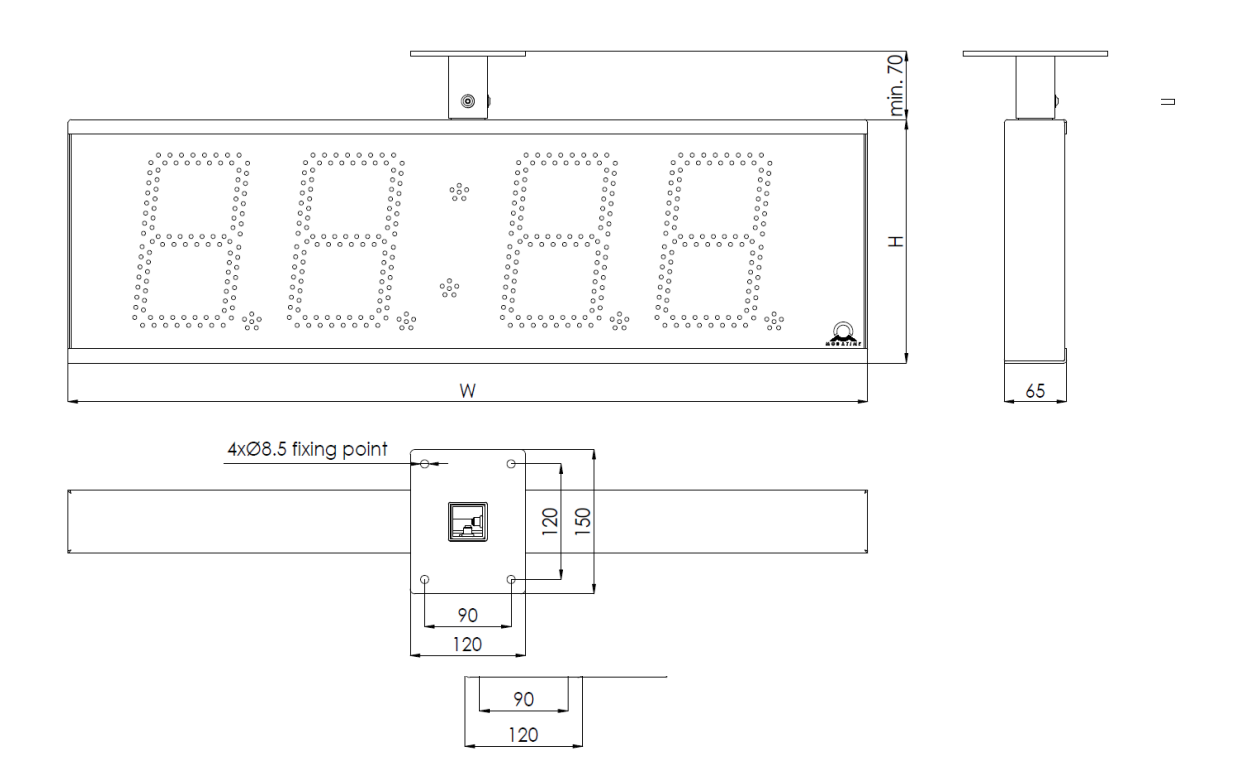

**2.5.3 Double-sided clock with ceiling suspension mounting – 4 digits** ECO-M-DSC.x.4.D.S

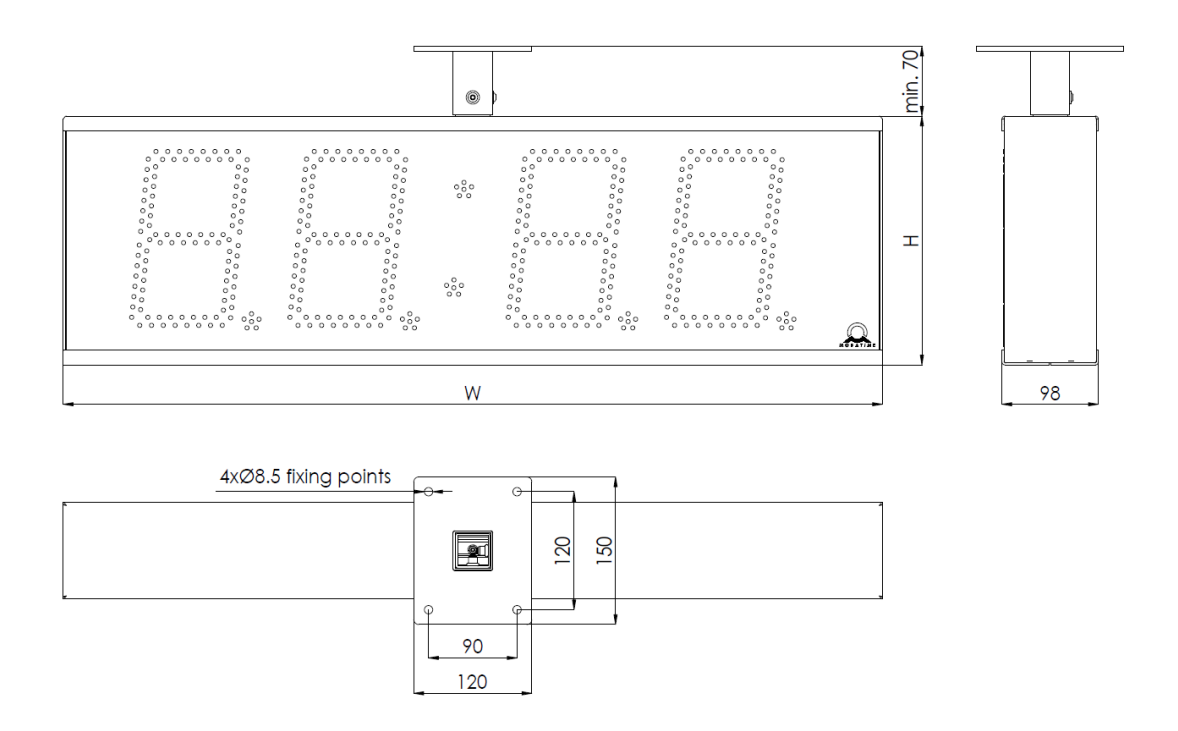

**2.5.4 Single-sided clock with ceiling suspension mounting – 6 digits** ECO-M-DSC.x.6.N.S

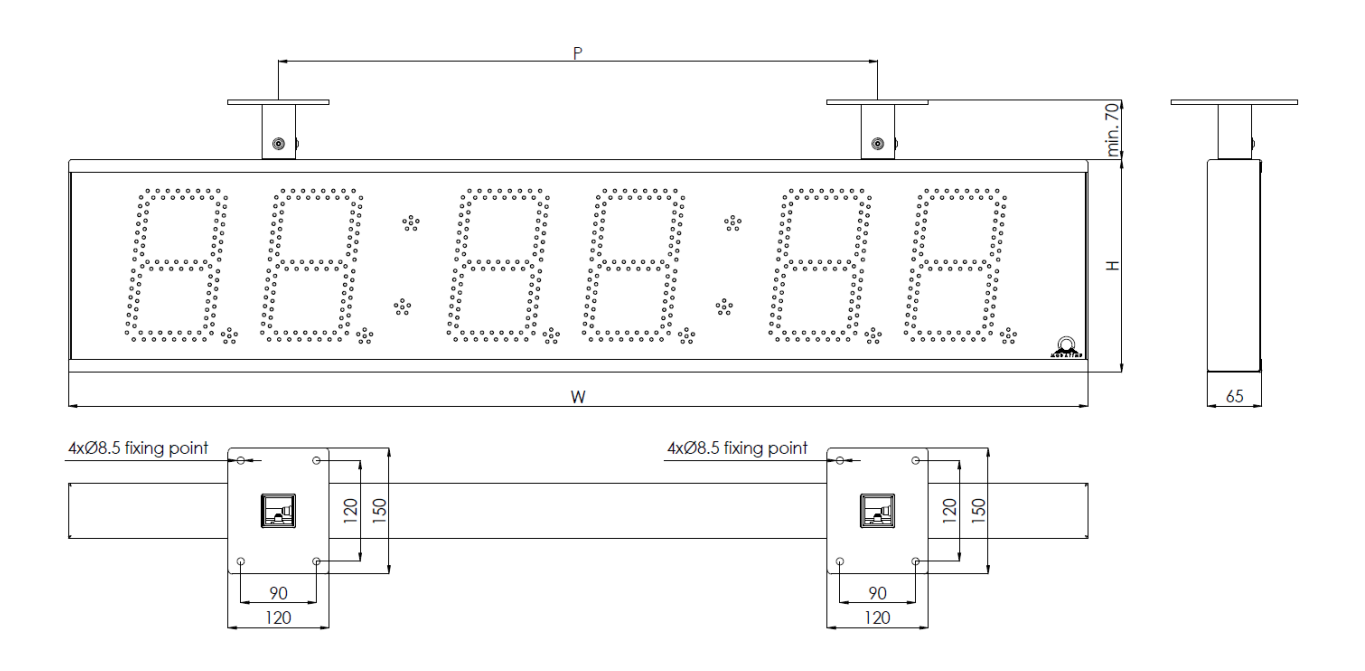

## **2.5.5 Double-sided clock with ceiling suspension mounting**

ECO-M-DSC.x.6.D.S

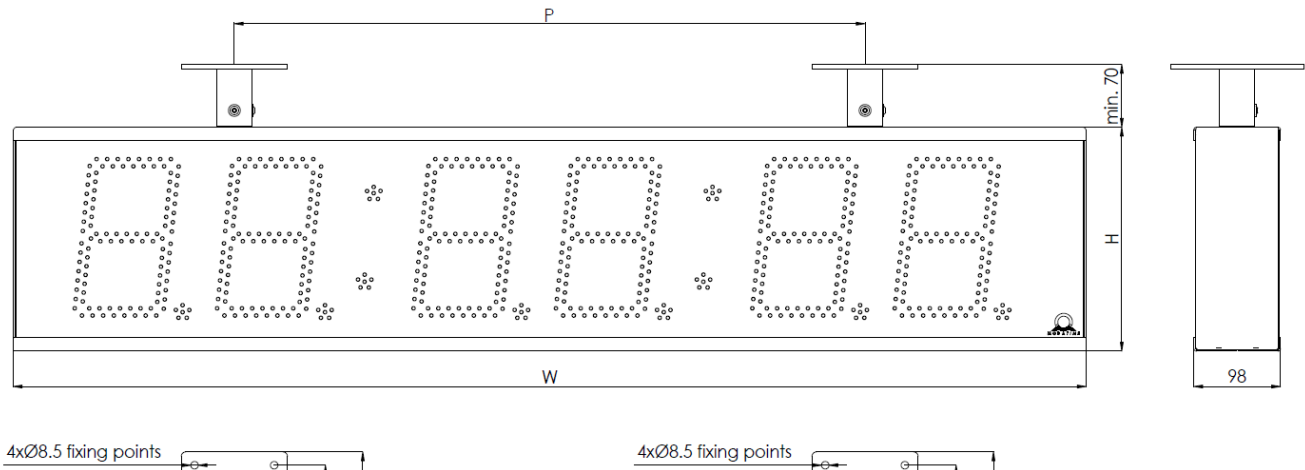

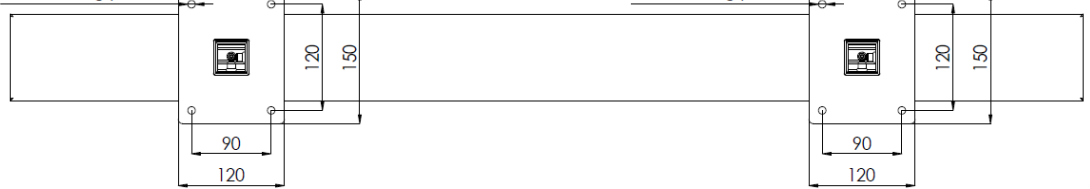

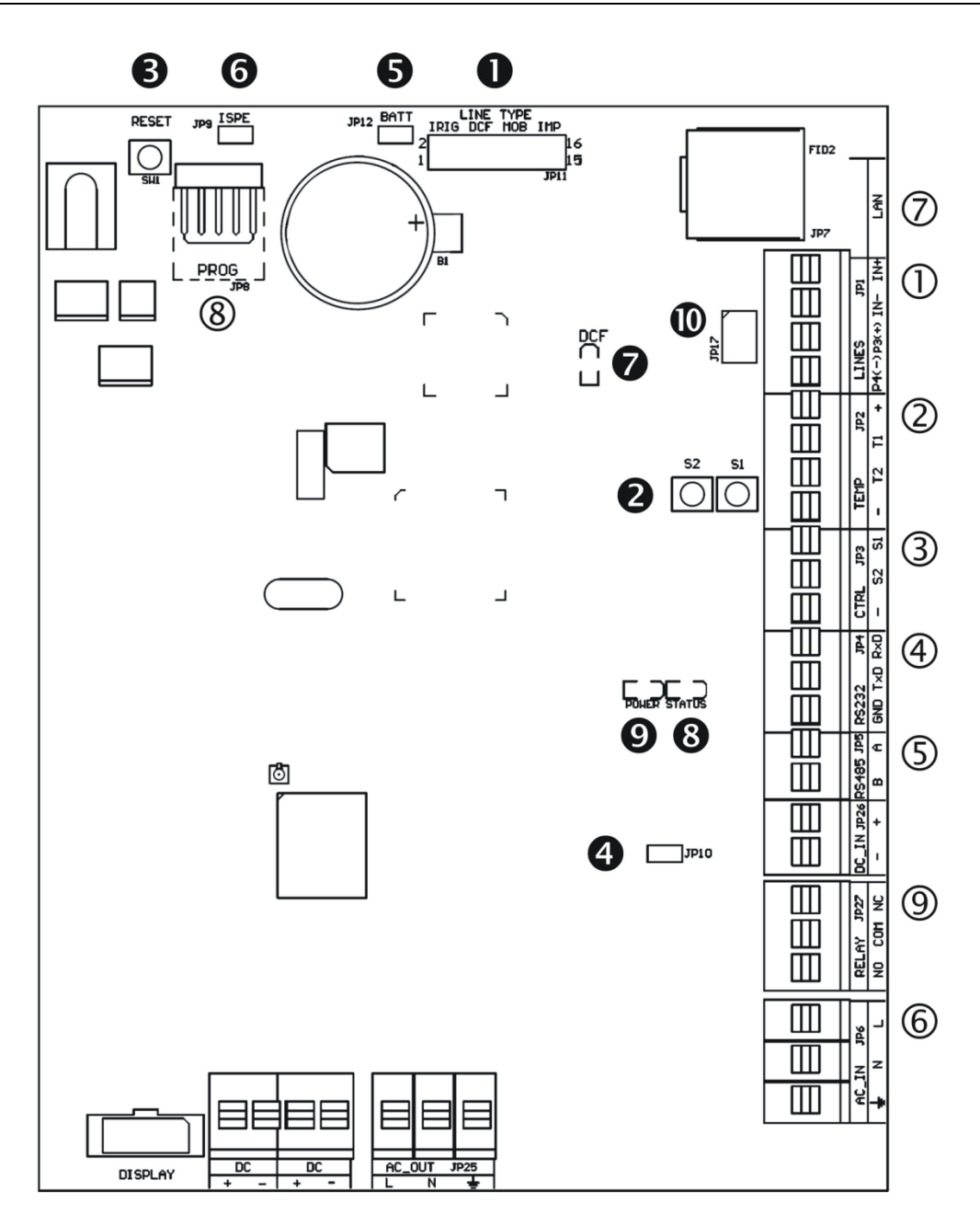

- LINES, DC/DCF OUT JP1
- TEMP JP2
- CTRL JP3
- RS232 JP4 (not available)
- RS485 JP5 (not available)
- $@ 100 240VAC JP6$
- LAN JP7 (version NTP)
- PROG JP8
- RELAY JP27 (optional)
- **O** Line type jumper JP11
- **@** PB1, PB2 buttons
- **8** RESET button
- **O** TRE jumper JP10 (not available)
- **B** BATT jumper JP12
- **O** jumper ISPE JP9
- $\odot$  LED indication of DCF signal
- **8** state LED
- $\odot$  LED indication of powering
- $\Phi$  jumper DC Out / DCF Out JP17
- Note: The placement of particular connectors and control elements is different for the ECO-M-DSC.100 clocks.

## **2.7 Function of the plug connectors**

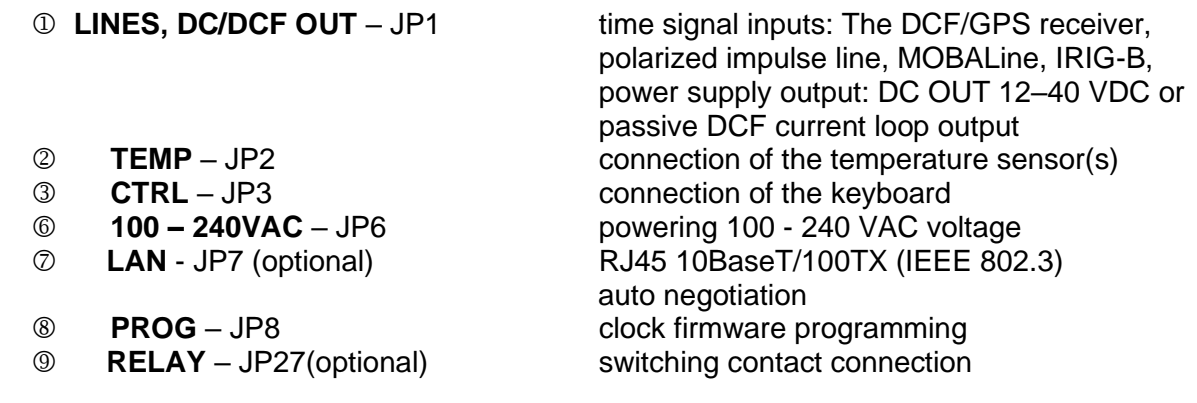

## **2.8 Setting elements**

**Q** Line type jumper – JP11 for the setting of the slave line type

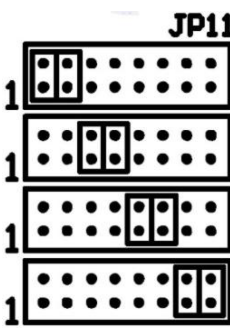

- 
- 
- **6 BATT** jumper JP12 **backup battery connection**
- 
- 
- **S** STATE LED state indication
- **9** POWER LED power indication
- jumper DC Out / DCF Out JP17 output signal setting on pins 3, 4

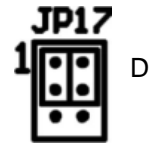

pin3 = DC Out + (12-40V) DC Out pin4 = DC Out -

IRIG / AFNOR

**DCF** 

MOBALine

(Un)polarized impulse line

Active DCF code

**PB1, PB2** control pushbuttons **8** RESET the RESET button **6 ISPE** jumper – JP9 **invoking the firmware programming mode DCF** LED indication of receiving the DCF signal of the JP1 connector

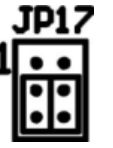

 $pin3 = (+)$ passive DCF Out  $pin4 = (-)$ 

TEMP wire connection – 1 or 2 thermometers

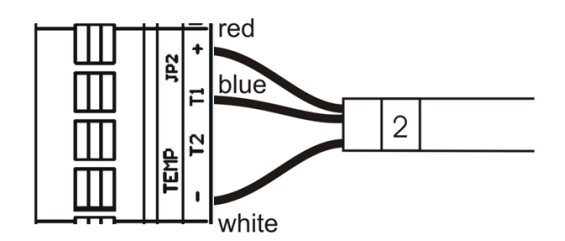

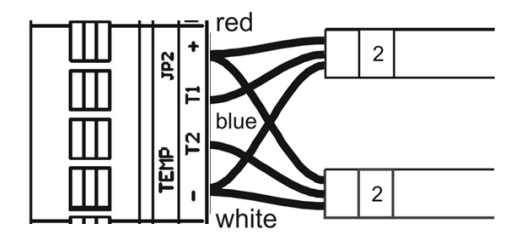

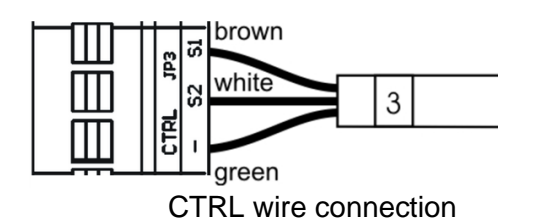

## **3 Control of the clock using keyboard or pushbuttons**

The clock is adjusted and controlled using two pushbuttons located on the control PCB. If you use a keyboard for setting the stopwatch, then use the pushbuttons **PB1** and **PB2** for the clock setting.

### **Abbreviations used for the key strokes**

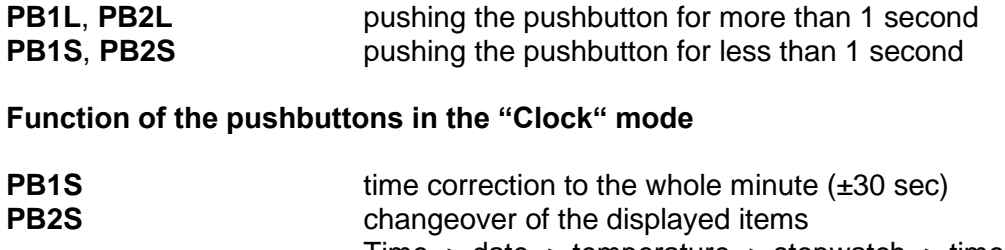

#### Time -> date -> temperature -> stopwatch -> time **PB1L** entry into the time and date setting mode **PB2L** entry into the clock menu

### **3.1 Setting of time and date**

The setting of time and calendar date takes place in following steps: year – days – months – hours – minutes. The entry into the time and date setting mode occurs by pushing the **PB1L** pushbutton.

### **The display shows the following:**

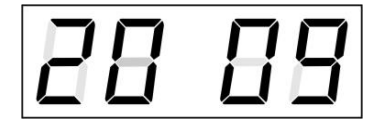

The item to be adjusted is now blinking.

Move to another item by pushing the **PB1S** pushbutton. After having adjusted the minutes and by pushing **PB1S,** the entered values are stored (the seconds are set to zero) and the operation of the clock resumes. The clock returns into normal working mode.

## **Function of the pushbuttons in the "Time and date setting" mode**.

- **PB1S** advancement to another item to be set up
- **PB2S** increase of the item to be set up by 1
- **PB2L** continuous increase of the current item

## **3.2 Menu for the setting of the clock parameters**

The entry into the parameter setup menu is done by pushing the **PB2L button.** 

#### **The display shows the following:**

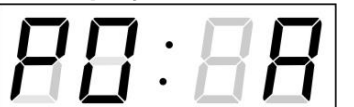

The item to be adjusted is now blinking

The options for the parameter setup are shown in the clock menu table (chapter 5).

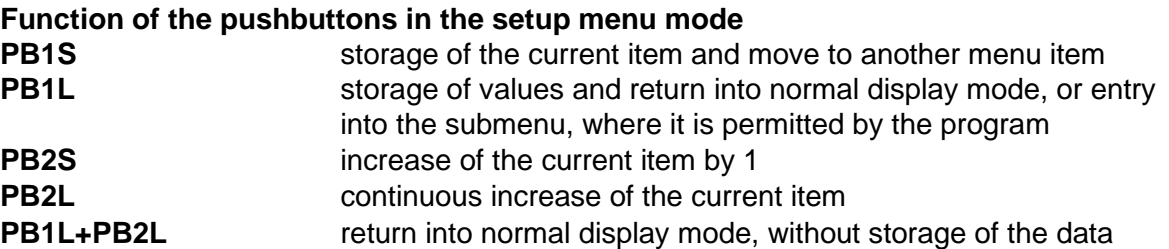

**3.2.1 Submenu for user-specific setting of time constants for data switchover** 

In menu item **P2** (time constants for automatic switching over of values) set value **U,** then by pushing the **PB1L** enter the submenu. The item to be set is blinking.

By pushing the **PB2S** button the adjusted value is increased in steps of 1, by pushing the **PB2L** button the value will be continuously increased.

### **The display shows the following:**

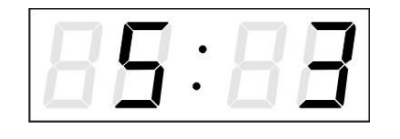

Enter the time constant for the display of time in seconds. Push the **PB1S** button and enter the constant for date display in seconds.

Push the **PB1S** pushbutton. **The display shows the following:** 

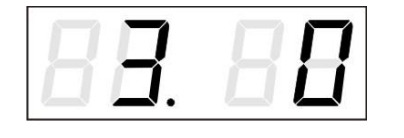

Enter the time constant for the display of temperature in seconds. Push the **PB1S** pushbutton and enter the constant for stopwatch display in seconds.

Push the **PB1S** pushbutton **The display shows the following:**

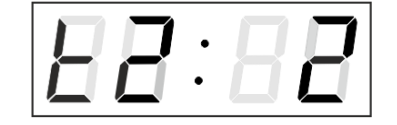

Enter the time constant to display temperature of second sensor in seconds.

By pushing the PB1L button are the entered values stored and the clock returns to the menu item P2.

#### **3.2.2 Offset setting for time synchronization**

Clocks can run with a defined offset to synchronization source. In menu item **P4** (synchronization source), push **PB1L** to go to the time synchronization offset setting submenu. The setting unit is 1/100 second. Setting range -9.99 to +9.99. Push **PB1L** to save the setting and return to menu item **P4**. **Push together** PB1L **and** PB2L to return to **P4** without storage of the data

#### **3.2.3 Submenu for network services configuration**

Choose the value **2** or **3** in the item **P19** (network workmode selection) in the clock menu, then enter the submenu by pushing the **PB1L** pushbutton for configuring the network services (Multicast support in unicast workmode, SNMP service, Telnet service). The item to be set is blinking.

**The display shows the following:**

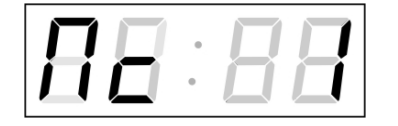

Set value **1** for enabling the multicast support in the unicast workmode or value **0** for disabling it by pushing the **PB2S**.

Switch to the next parameter – SNMP communication support by pushing the **PB1S**. The display shows the **Sn: 1**. Set value **1** for enabling the SNMP support or value **0** for disabling it by pushing the **PB2S**.

Switch to the next parameter – Telnet support by pushing the **PB1S**. The display shows the **tn: 1**. Set value **1** for enabling the telnet support or value **0** for disabling it by pushing the **PB2S**.

By pushing **PB1L** save the setting and return to item **P19**.

## **3.2.4 Manual setting of the IP address of the clock**

Choose the item **P20** in the main menu and push the **PB1L** button to enter the submenu for setting the IP address. The item to be set is blinking.

By pushing **PB2S,** the adjusted digit value is increased in steps of 1, by pushing the **PB2L** button, the value will be continuously increased.

**The display shows the following:**

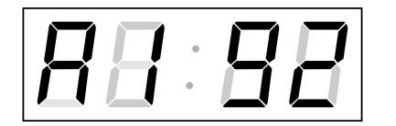

Enter the four octets of the IP address step by step. Switch to next digit or octet respectively by pushing the **PB1S**. Octets are marked by letters **A**, **b**, **C** and **d**.

By pushing the **PB1L** button, the entered values are stored and the clock returns to the menu item **P20.**

## **3.2.5 Manual setting of the subnet mask**

Choose the item **P21** in the main menu and push the **PB1L** button to enter the submenu for setting the subnet mask. The item to be set is blinking.

By pushing **PB2S,** the adjusted value is increased in steps of 1, by pushing the **PB2L** button, the value will be continuously increased.

## **The display shows the following:**

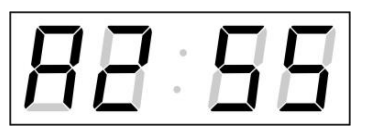

Enter the four octets of the subnet mask step by step. Switch to the next octet by pushing the **PB1S** button. Octets are marked by letters **A**, **b**, **C** and **d**.

By pushing the **PB1L** button, the entered values are stored and the clock returns to the menu item **P21.**

## **3.2.6 Manual setting of default gateway IP address**

Choose item **P22** in the main menu and push the **PB1L** button to enter the submenu for setting the default gateway IP address. The item to be set is blinking. By pushing **PB2S** the adjusted digit value is increased in steps of 1, by pushing the **PB2L** button the value will be continuously increased.

## **The display shows the following:**

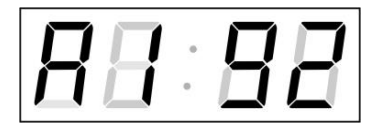

Enter the four octets of the gateway IP address step by step. Switch to the next digit or octet respectively by pushing the **PB1S** button. Octets are marked by letters **A**, **b**, **C** and **d**.

By pushing **PB1L** button are the entered values stored and the clock returns to the menu item **P22.** 

## **3.2.7 Submenu for setting the multicast group address**

Choose the menu item **P23** and then enter the submenu by pushing the **PB1L** pushbutton for setting the multicast group address. The item to be set is blinking.

By pushing the **PB2S** button, the adjusted digit value is increased in steps of 1; by pushing the **PB2L** button, a continuous increase of the value takes place.

### **The display shows the following:**

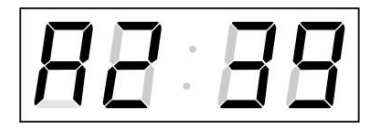

Enter the four octets of the IP address step by step. Switch to the next digit or octet respectively by pushing the **PB1S** button. Octets are marked by the letters **A**, **b**, **C** and **d**.

By pushing the PB1L button, the entered values are stored and the clock returns to the menu item P23.

### **3.2.8 Submenu for the setting of the NTP unicast synchronization**

Choose the menu item **P24** then enter the submenu by pushing the **PB1L** pushbutton for setting the parameters of the NTP unicast synchronization. The item to be set is blinking. By pushing the **PB2S** button, the adjusted digit value is increased in steps of 1; by pushing the **PB2L** button, the value will be continuously increased.

### **The display shows the following:**

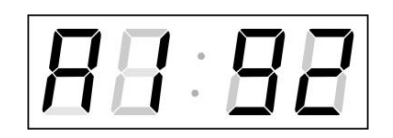

Set the four octets of the NTP server's IP address step by step. Switch to the next digit or octet respectively by pushing the **PB1S** button. Octets are marked by letters **A**, **b**, **C** and **d**.

After the last octet setting, set the constant **x** which determines the interval of synchronization in seconds.

By pushing the **PB1L** button, the entered values are stored and the clock returns to the menu item **P24.**

Note: Through the setup menu is possible to set only one NTP server IP address. If more than one NTP server addresses were previously configured (using telnet or MOBA-NMS tool), after opening the **P24** submenu the IP address of currently active NTP server is displayed. When the IP address was modified and the configuration is saved using the setup menu, the IP address is stored to the definition of the first NTP server, the other NTP server addresses are cleared including those defined by the NTP server domain names.

## **3.2.9 Submenu for displaying IPv6 addresses**

Choose the menu item **P25** and push **PB1L** to enter the IPv6 addresses submenu. In the submenu choose required IP address for displaying and push **PB1L** to display the first part of the IPv6 address.

The IPv6 address consists of a total of 8 parts. You can switch to IPv6 address particular part by pushing **PB1S**. The parts are distinguished by the decimal dots on the last three digits. Decimal dots show the order of each IPv6 address parts (0-7) in the binary system. Push together **PB1L** and **PB2L** to return to **P25.**

Example of IPv6 address display 2001: 0db8: 0000: 0012: f68e: 38ff: fee8: 4a13

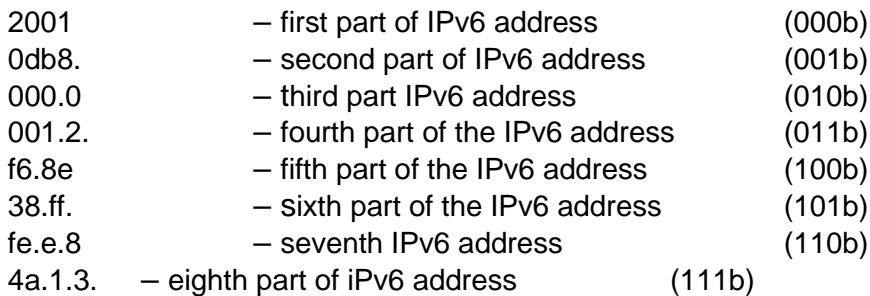

## **4 Control of the clock using IR remote control**

A 2-digit address is assigned to the clock. With the IR remote control the clock can be locked. The setting of time, date and the clock parameters can only take place at clocks in an unlocked state.

## **Function of the pushbuttons in normal display mode**

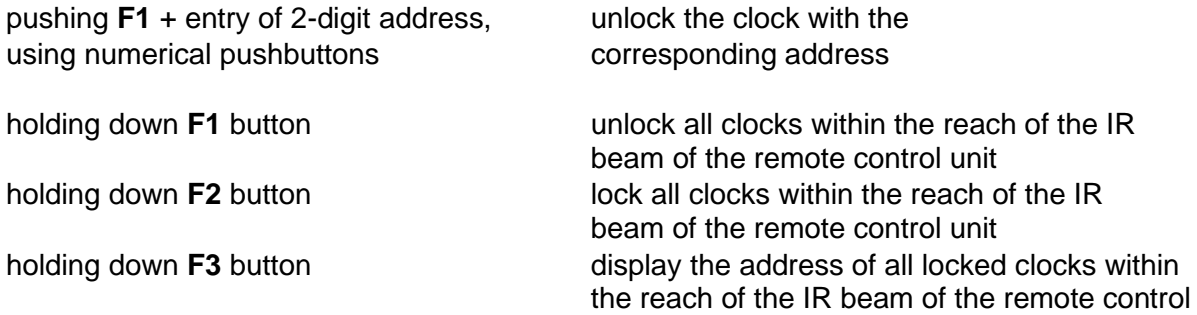

## **Function of the pushbuttons in the "Clock" operation mode**

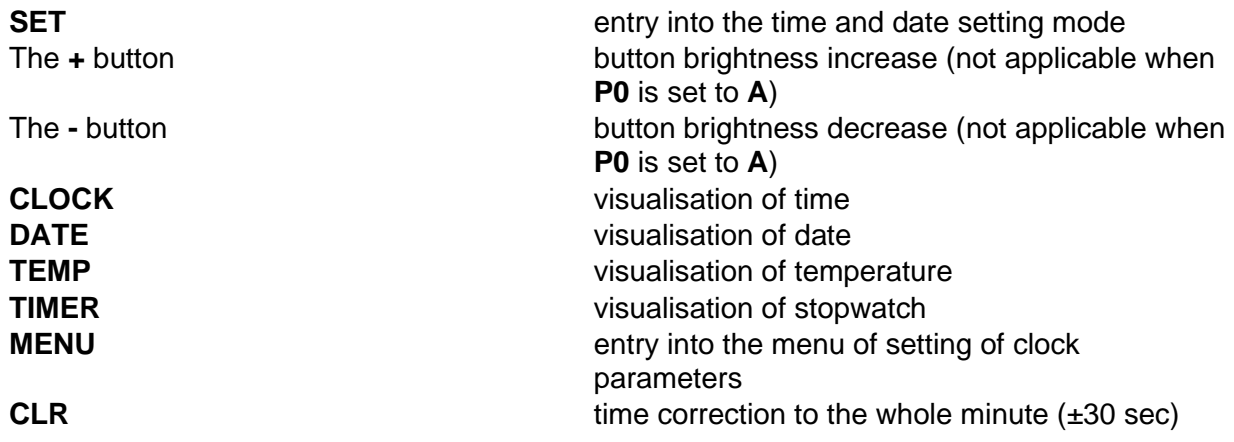

#### **4.1 Setting of time and date**

The time and date values are adjusted in the following sequence: year  $-$  day  $-$  month  $$ hours – minutes. By pushing the **SET** button enter the time and date setting mode.

## **The display shows the following:**

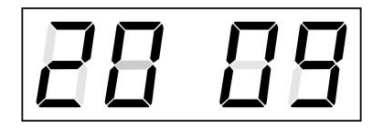

The item to be set is blinking.

After having set up the minutes the value is blinking. By pushing the **OK** button the value is stored (with seconds reset to zero) and the clock operation resumes. The clock returns into normal working mode.

### **Function of the pushbuttons in the "Time and date setting" mode**

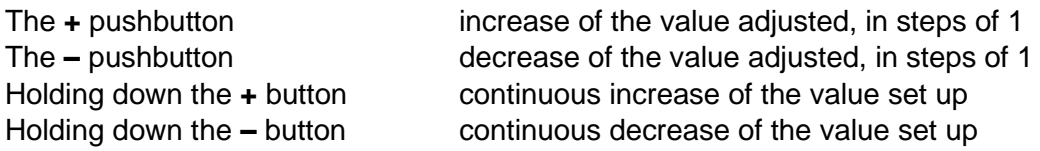

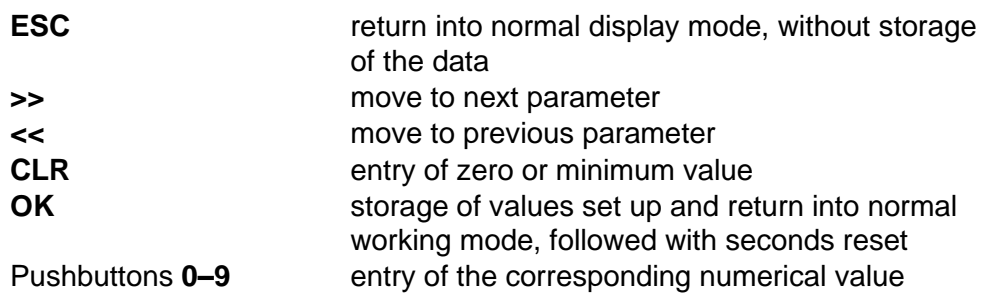

## **4.2 Menu for the setting of the clock parameters**

The entry into the menu for the setting of the clock parameters is done be pushing the **MENU** button.

### **The display shows the following:**

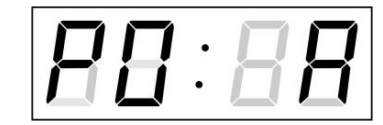

The item to be set is blinking.

The options for the parameters to be set up are shown in the menu table on page (chapter 5).

## **Function of the pushbuttons in the "MENU" mode**

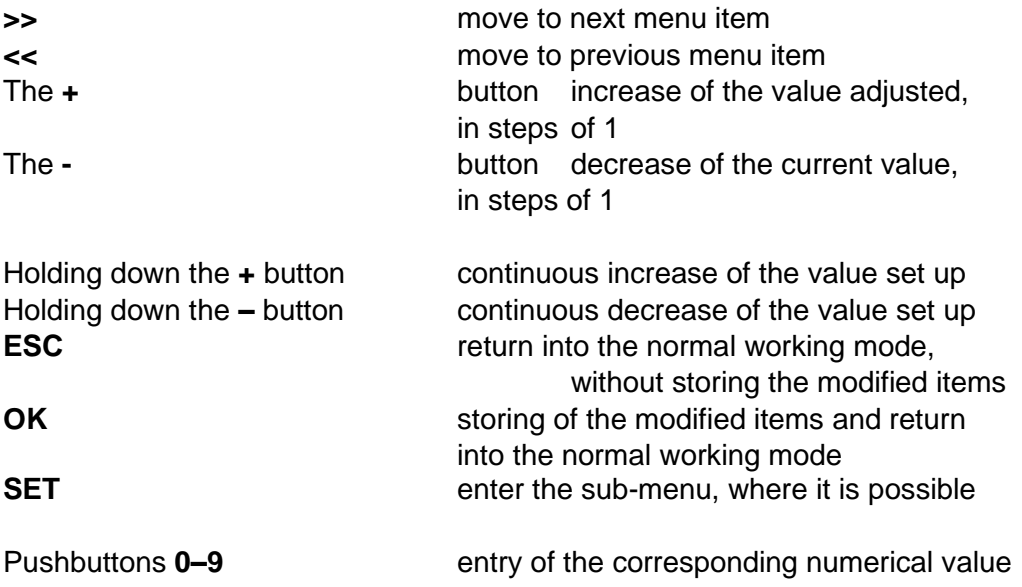

Note: During entering the numbers in the octets of the IP addresses the editing to the next digit moves automatically.

## **4.2.1 Submenu for user-specific setting of time constants for data switchover**

In menu item **P2** (time constants for automatic switching over of values) set value **U,** then by pushing the **SET** enter the submenu. The item to be set is blinking.

## **The display shows the following:**

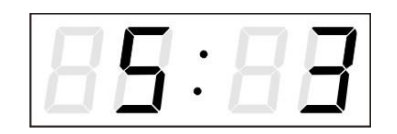

Enter the constant for time display, in seconds. Push the **>>** button and enter the time constant for the display of date, in seconds.

Push **SET**,

**The display shows the following:**

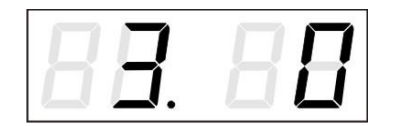

Enter the time constant for the display of temperature, in seconds. Push the **>>** button and enter the time constant for the display of stopwatch, in seconds.

Push the **>>** button. The display shows the following.

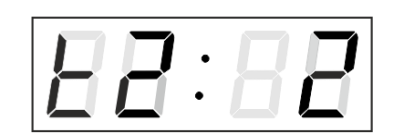

Enter the time constant to display temperature of second sensor in seconds

By pushing **OK** are the entered values stored and the clock returns to the menu item **P2**. By pushing **ESC** return to **P2** item without storing.

## **4.2.2 Offset setting for time synchronization**

Clocks can run with a defined offset to synchronization source.

In menu item **P4 (synchronization source) push SET** for enter the submenu setting time synchronization offset.

The setting unit is 1 / 100 second. Setting range -9.99 to +9.99. Push **OK** to save the setting and return to menu item **P4**. Push **ESC** to return to **P4** without storage of the data

## **4.2.3 Submenu for network services configuration**

Choose the value **2** or **3** in the item **P19** (network workmode selection) in the clock menu, then enter the submenu by pushing the **SET** for configuring the network services (Multicast support in unicast workmode, SNMP service, Telnet service). The item to be set is blinking.

## **The display shows the following:**

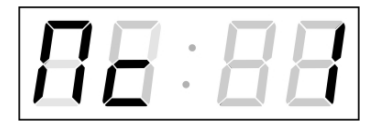

Set value **1** for enabling the multicast support in the unicast workmode or value **0** for disabling it.

Switch to the next parameter – SNMP communication support by pushing the **>>**. The display shows the **Sn: 1**. Set value **1** for enabling the SNMP support or value **0** for disabling it.

Switch to the next parameter – Telnet support by pushing the **>>**. The display shows the **tn: 1**. Set value **1** for enabling the telnet support or value **0** for disabling it.

By pushing **OK**, the entered values are stored and the clock returns to the menu item **P19**. By pushing **ESC**, the clock returns to **P19** without saving.

## **4.2.4 Manual setting of the IP address of the clock**

Choose the item **P20** in the main menu and push the **SET** button to enter the submenu for setting the IP address. The item to be set is blinking.

## **The disply shows the following:**

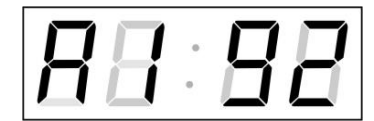

Enter four octets of the IP address step by step. Switch to another octet by pushing the **<<** and **>>** buttons. Octets are marked by letters **A**, **b**, **C** and **d**.

By pushing **OK,** the entered values are stored and the clock returns to the menu item **P20.** By pushing **ESC** the clock returns to **P20** without storing.

## **4.2.5 Manual setting of the subnet mask**

Choose the item **P21** in the main menu and push the **SET** button to enter the submenu for setting the subnet mask. The item to be set is blinking.

## **The display shows the following:**

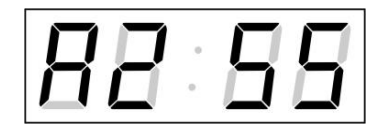

Enter the four octets of the subnet mask step by step. Switch to another octet by pushing the **<<** and **>>** buttons. Octets are marked by letters **A**, **b**, **C** a **d**.

By pushing **OK,** the entered values are stored and the clock returns to the menu item **P21.**  By pushing **ESC**, the clock returns to **P21** without saving.

## **4.2.6 Manual setting of default gateway IP address**

Choose the item **P22** in the main menu and push the **SET** button to enter the submenu for setting the default gateway IP address, the item to be set is blinking.

## **The display shows the following:**

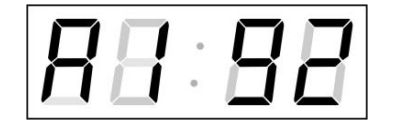

Enter the four octets of the gateway IP address step by step. Switch to another octet by pushing the **<<** and **>>**  buttons. Octets are marked by letters **A**, **b**, **C** and **d**.

By pushing **OK**, the entered values are stored and the clock returns to the menu item **P22**. By pushing **ESC**, the clock returns to **P22** without saving.

## **4.2.7 Submenu for setting the multicast group address**

Choose the menu item **P23** and then enter the submenu by pushing the **SET** for setting the multicast group address. The item to be set is blinking.

## **The display shows the following:**

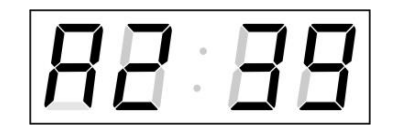

Enter the four octets of the IP address step by step. Switch to the next digit or octet respectively by pushing the **>>** button. Octets are marked by the letters **A**, **b**, **C** and **d**.

By pushing OK, the entered values are stored and the clock returns to the menu item P23. By pushing ESC, the clock returns to P23 without saving.

## **4.2.8 Submenu for the setting of the NTP unicast synchronization**

Choose the menu item **P24** and then enter the submenu by pushing the **SET** for setting the parameters of the NTP unicast synchronization. The item to be set is blinking.

## **The display shows the following:**

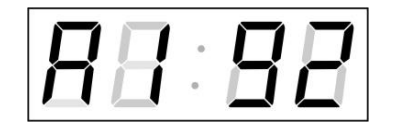

Set the four octets of the NTP server's IP address step by step. Switch to the next digit or octet respectively by pushing the **>>** button. Octets are marked by letters **A**, **b**, **C** and **d**.

After the last octet setting, set the constant **x** which determines the interval of synchronization in seconds.

By pushing OK, the entered values are stored and the clock returns to the menu item P24. By pushing ESC, the clock returns to P24 without saving.

Note: Through the setup menu is possible to set only one NTP server IP address. If more than one NTP server addresses were previously configured (using telnet or MOBA-NMS tool), after opening the **P24** submenu the IP address of currently active NTP server is displayed. When the IP address was modified and the configuration is saved using the setup menu, the IP address is stored to the definition of the first NTP server, the other NTP server addresses are cleared including those defined by the NTP server domain names.

## **4.2.9 Submenu for displaying IPv6 addresses**

Choose the menu item **P25** and then enter the submenu by pushing the **SET** for display IPv6 address. In the submenu, select the desired IP address to display and push the **SET** button to display the first part of the IPv6 address.

IPv6 address consists of 8 parts. Navigate between the individual parts of the IPv6 address by pushing the **>>** or **<<** button. The parts are differentiated by the decimal dots on the last three digits. Decimal dots display binary order of each IPv6 address (0-7). Push **ESC** to return to **P25.**

Example of IPv6 address display 2001: 0db8: 0000: 0012: f68e: 38ff: fee8: 4a13

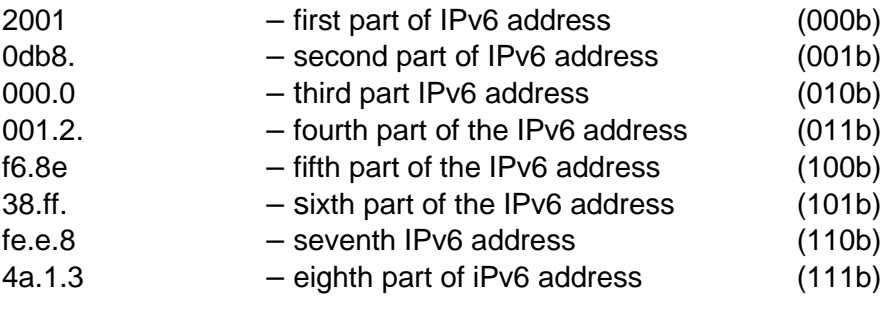

## **5 The clock menu table**

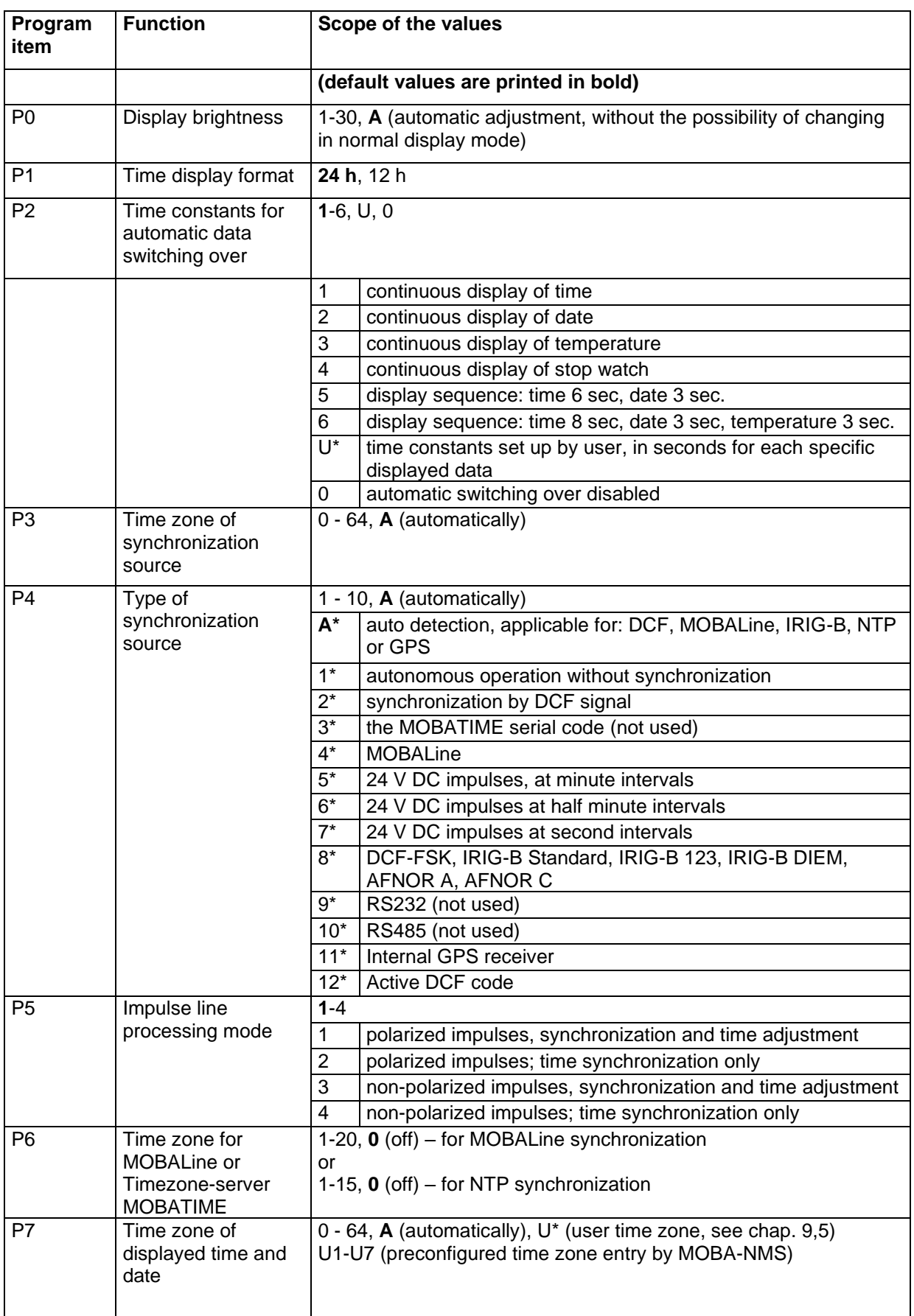

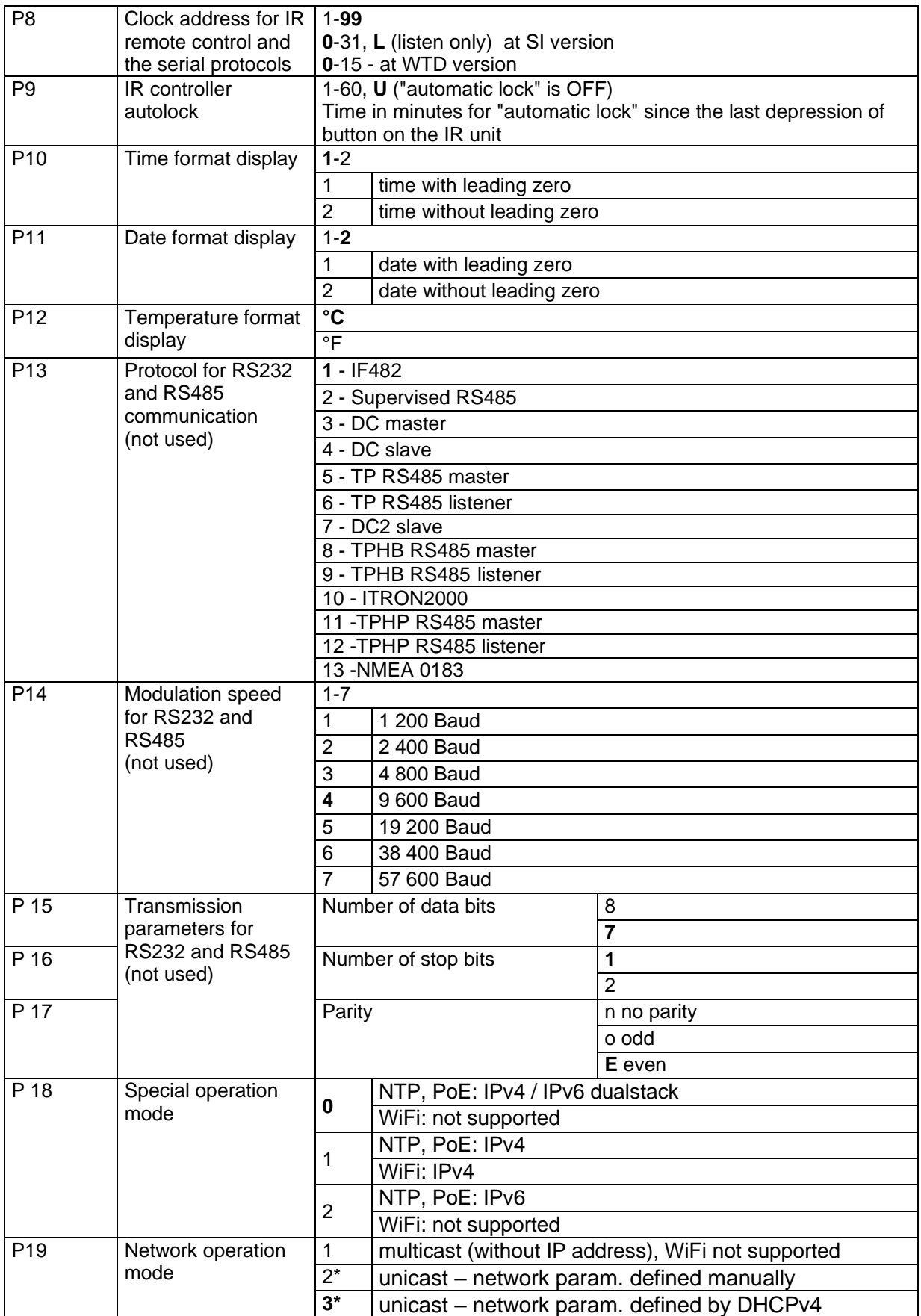

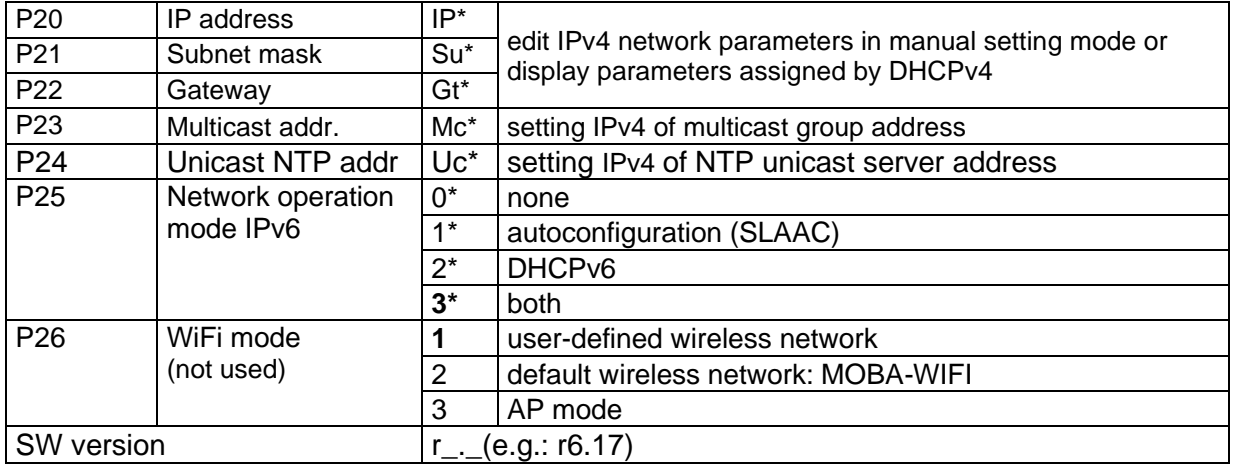

- \* possibility to enter the submenu
- Items P18 to P25 available in NTP, PoE variants only

Adjusting the brightness in manual mode to the maximum can reduce the life of displays in the long run. We recommend leaving the automatic brightness control set

## **5.1 IPv6 adress submenu**

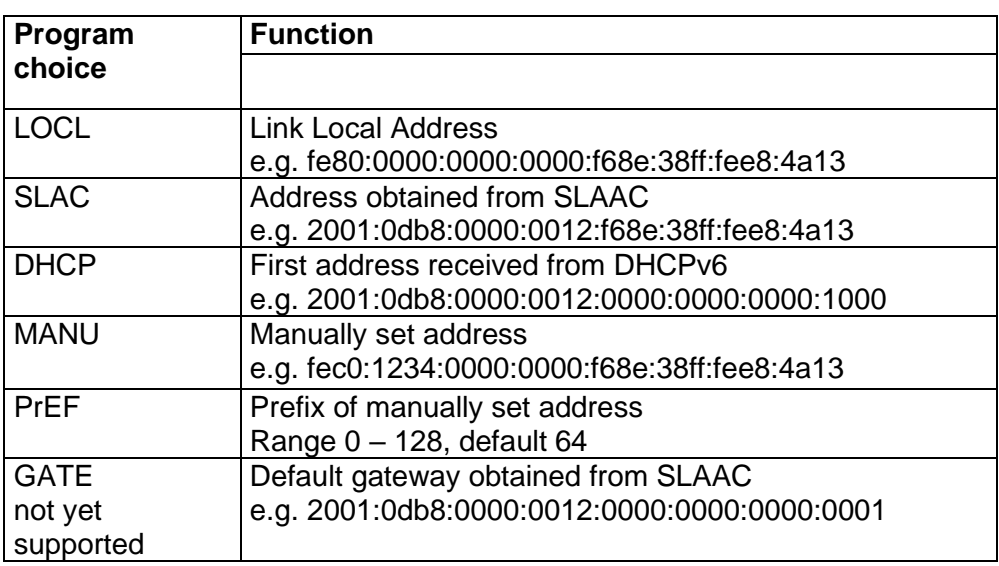

## **6 Control of the stopwatch via keyboard**

The operation of the stopwatch is controlled and the device is adjusted using three pushbuttons on the connected keyboard. The keyboard cable must be connected to the CTRL plug connector.

## **Abbreviations used for the key strokes**

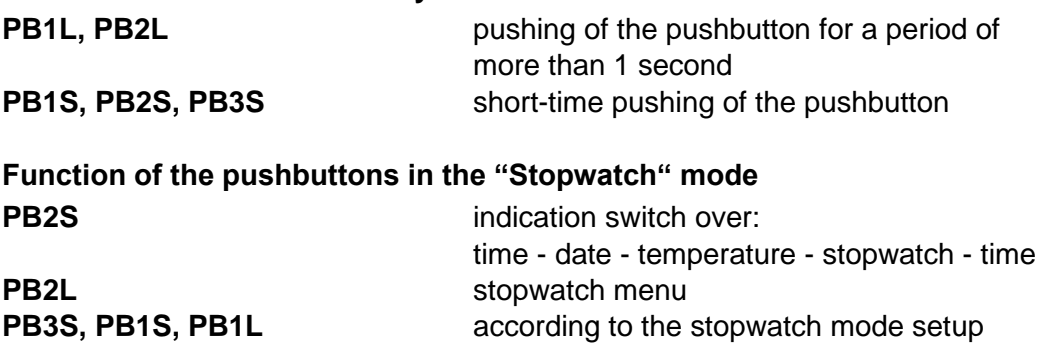

### **6.1 The stopwatch menu**

The stopwatch menu is entered by long pushing of the **PB2** pushbutton (stopwatch must be displayed). The parameter adjustment is to be performed according to the menu table (chapter 8).

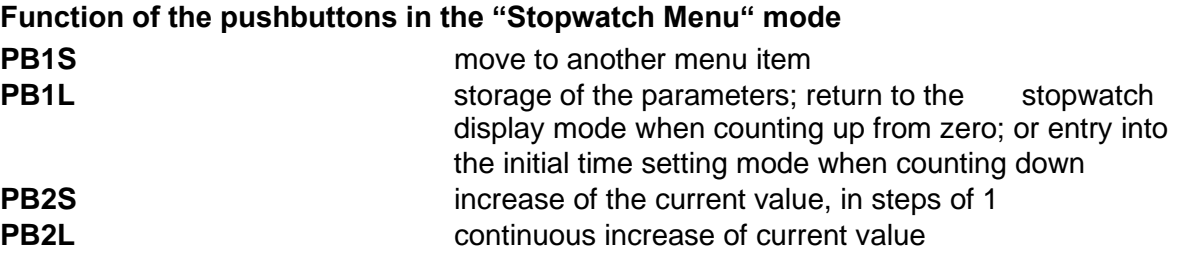

## **6.2 Setting of the initial time for counting down**

When counting down is selected, the initial time setting mode is entered from the stopwatch MENU or directly from the "Stopwatch" display mode by pushing the **PB1L** button. The item to be set is blinking.

By pushing the **PB2S** button is the adjusted value increased in steps of 1, by pushing the **PB2L** button will be the value continuously increased. By pushing **PB1S** move to the next item. By pushing the **PB1L** save the setting and return to "Stopwatch" display mode.

Enter the data in the following order depending on the item **S2** setting (unit):

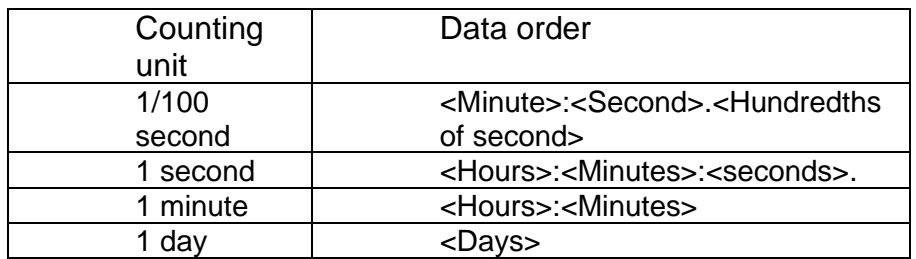

By pushing the **PB1L** button, the entered values are stored and the clock returns to the "Stopwatch" display mode.

## **7 Control of the stopwatch using IR remote control**

A 2-digit address is assigned to the stopwatch. With the IR remote control the stopwatch can be locked. Controlling and the stopwatch parameter adjustment are only allowed in unlocked state.

## **Function of the pushbuttons in the "Stopwatch" mode**

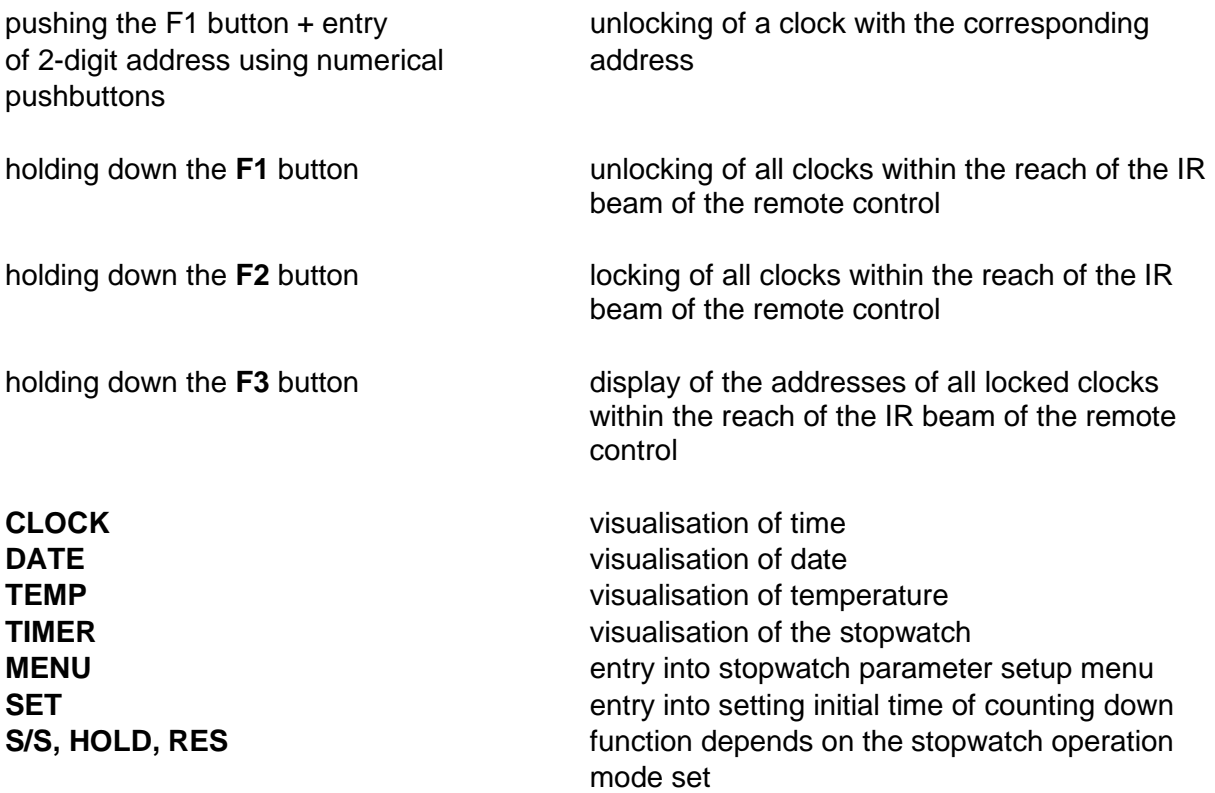

## **7.1 The stopwatch menu**

The stopwatch menu is entered by pushing **MENU** button (stopwatch must be displayed). The parameter adjustment is shown in the stopwatch menu table (chapter 8).

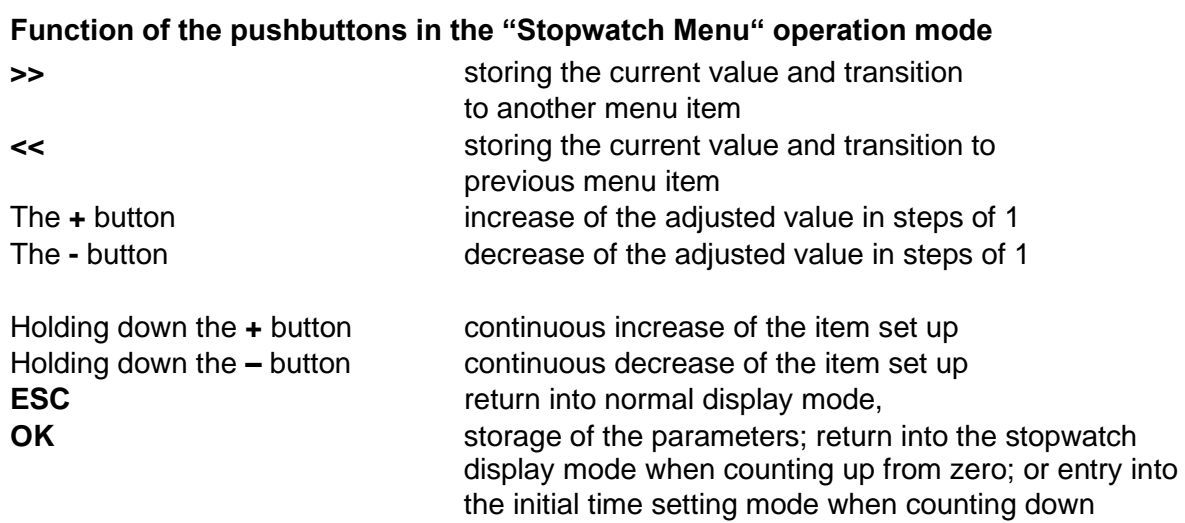

## **7.2 Setting of initial time for counting down**

When counting down is selected, the initial time setting mode is entered from the stopwatch MENU or directly from the "Stopwatch" display mode by pushing the **PB1L** button. The item to be set is blinking.

Enter data in following order depending on the item **S2** setting (counting unit):

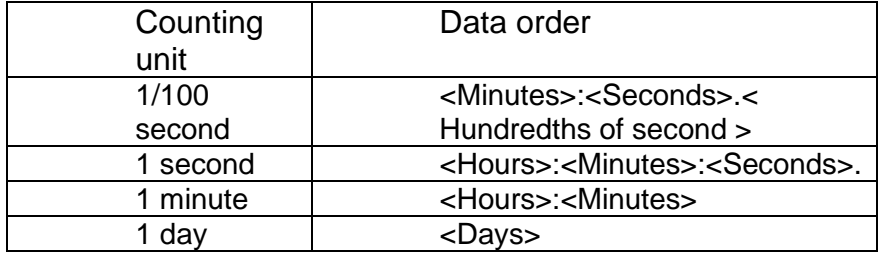

By pushing the **OK** button, the entered values are stored and the clock returns to the "Stopwatch" display mode. By pushing **ESC**, the clock returns without storing.

## **7.3 Switching contact**

When counting down mode is applied optional switching contact can be used, which switches at zero-crossing. It is possible to control an external device such as sound devices. There is normally open contact (NO), normally closed contact (NC) and common contact (COM) on the relay port (JP27) available.

## **8 Stopwatch menu table**

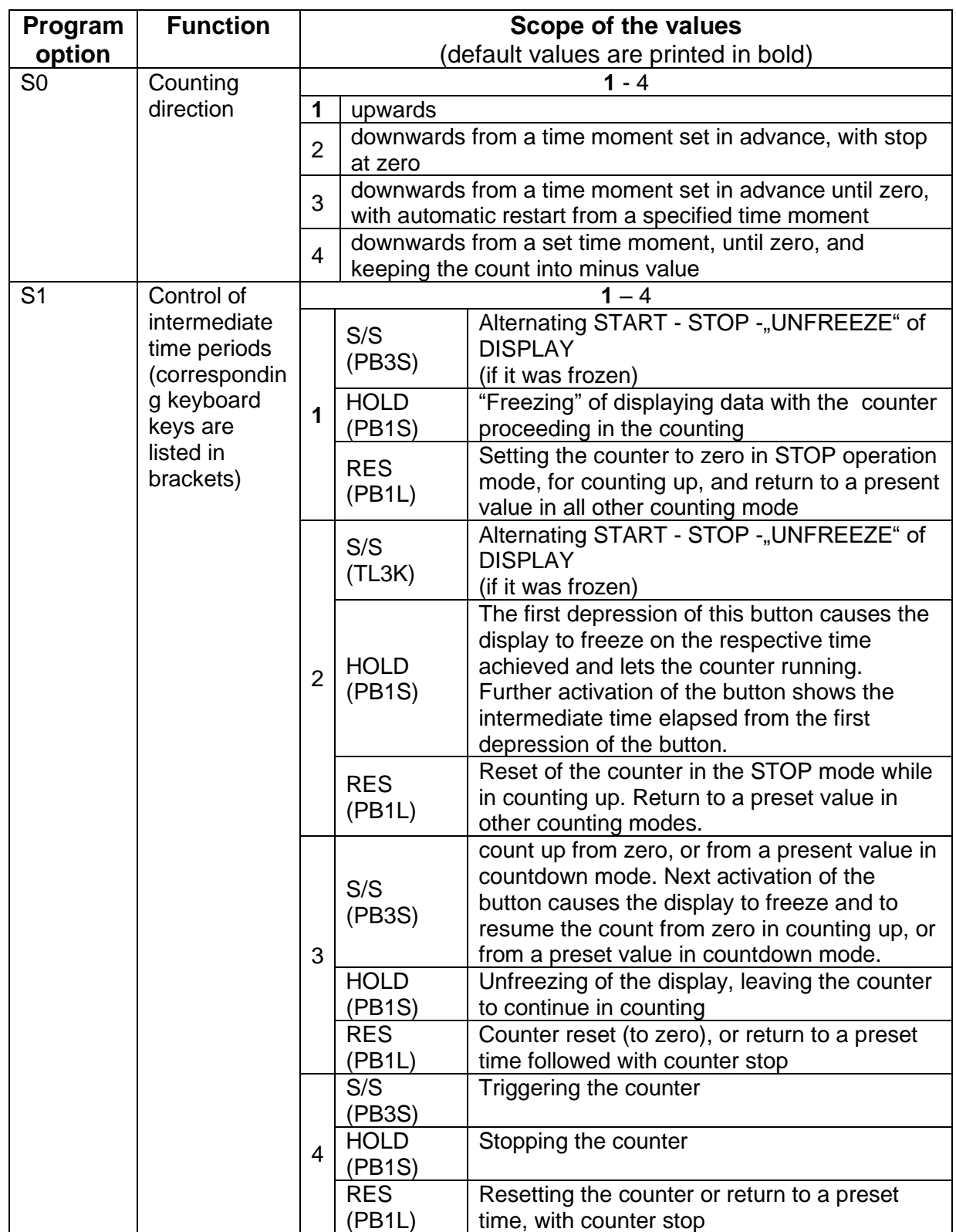

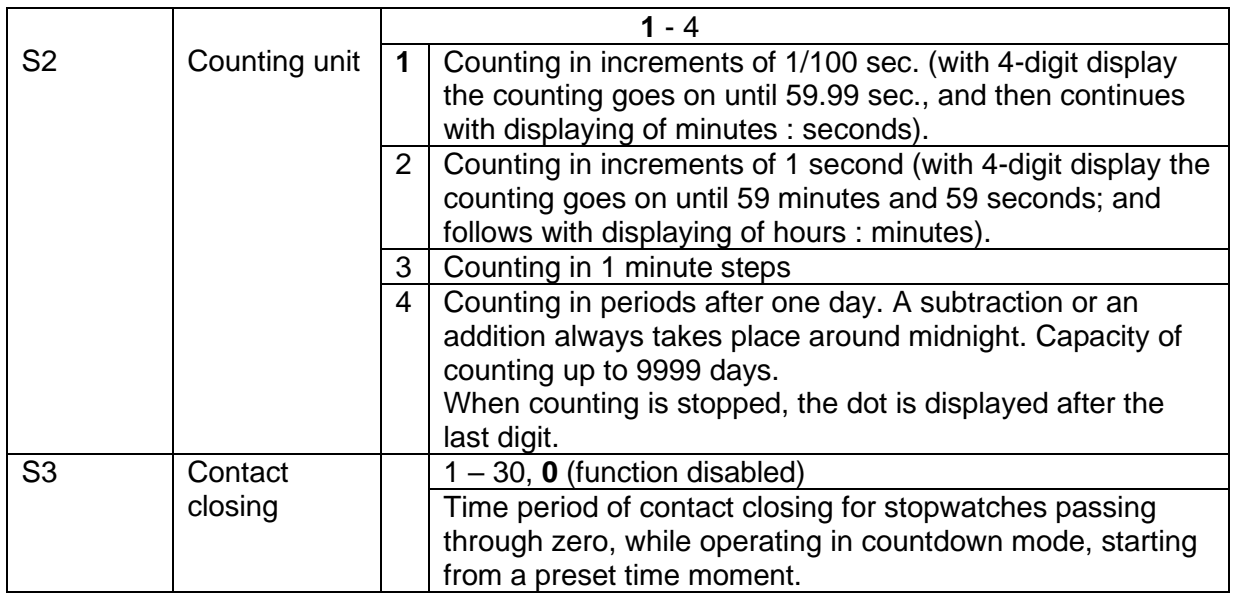

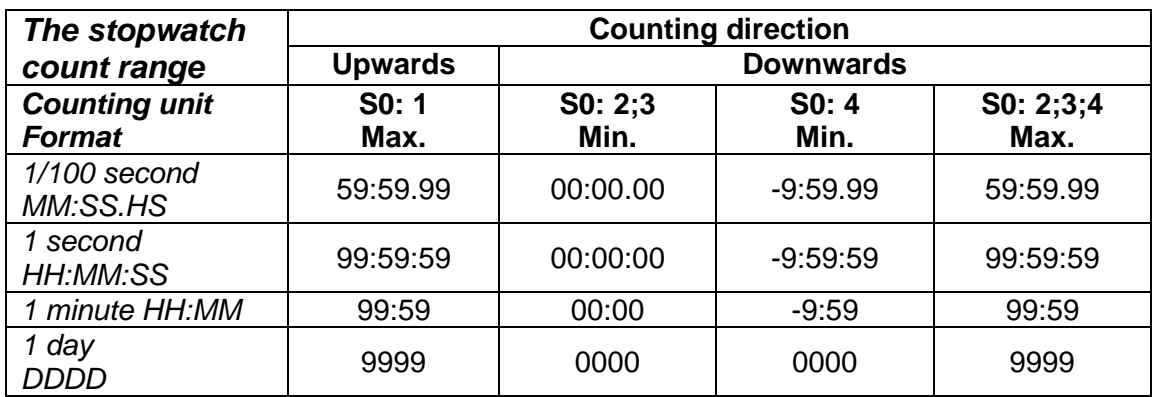

## **9 Local time calculation**

## **9.1 Basic setting – control according to source of synchronization**

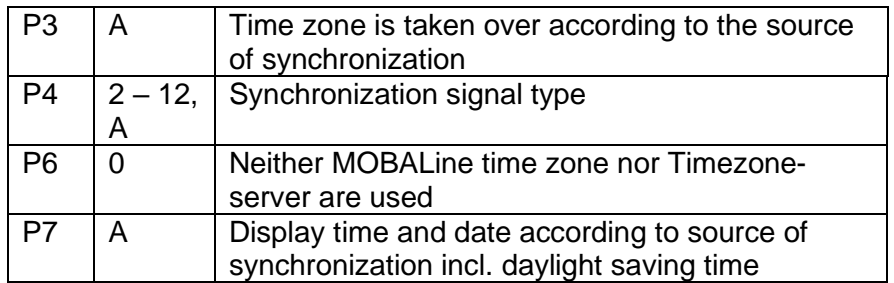

This setting is suitable for digital clocks synchronized by a DCF receiver or controlled by a master clock as slave clock in a time distribution system. The internal time zone table isn't used.

## **9.2 Calculation using MOBALine time zones**

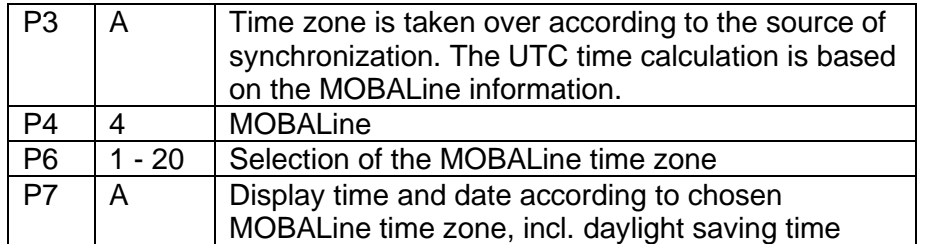

This setting is suitable for digital clocks controlled by a master clock as a MOBALine slave clock in a time distribution system with possibility to display different MOBALine time zones

## **9.3 Calculation using Timezone-server MOBATIME**

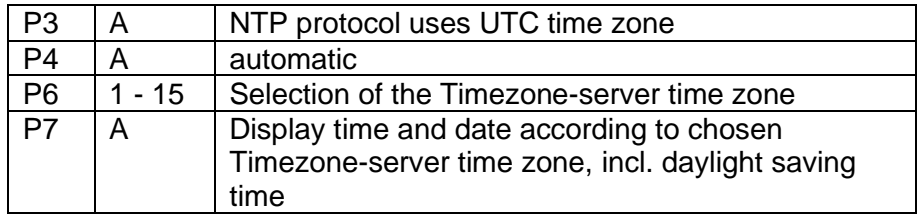

This setting is suitable for NTP digital clocks controlled by MOBATIME NTP servers which support the Timezone-server functionality.

## **9.4 Calculation using timezone entries preconfigured by MOBA-NMS software**

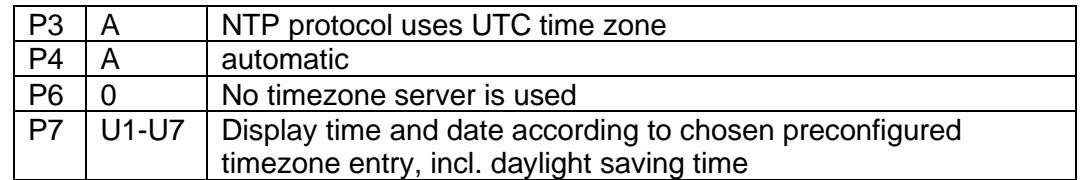

This setting is suitable for NTP digital clocks, where several user defined timezone entries should be used. The timezone enties are preconfigured by means of the MOBA-NMS software.

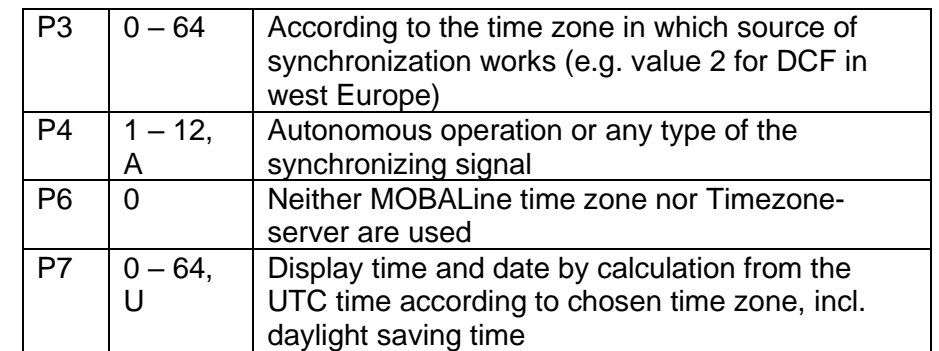

## **9.5 Calculation according to internal time zone table**

This setting is suitable for autonomous digital clocks or in cases when the displayed time in another time zone than the one provided by the synchronization source is needed. Displayed time and date calculation is based on the internal time zone table or on the user–specific time zone parameters. See the chapter 15 with actual Time zone definition table. If you want to use the zone outside the internal time zone table, follow the "Custom Time Zone settings" appendix.

## **10 Non-network clock operation**

Configure the jumper JP11 according to table (chapter 2.7.) if the source of synchronization is DCF signal, polarized impulse line, MOBALine or IRIG-B. Choose the item **P4** in main MENU (chapter 5) and set the type of synchronization. The auto detection mode (P4:A), when the type of synchronization signal is set automatically, is applicable for DCF signal, MOBALine, IRIG-B.

The permanently lit colon during the time display signalizes the clock is synchronized by the synchronisation source.

## **10.1 Autonomous clock synchronized by DCF 77 receiver**

- Set value **A** in items **P3**, **P4** and **P7** in the main MENU (chapter 5).
- Connect the DCF 77 receiver to the LINES connector (IN+, IN- terminals) using a twin-wire cable.
- The maximum wire length depends on its diameter (app.100 300 m).
- In case the connection is correct and the input signal is at high level, the LED on the receiver is flashing periodically once a second, with 1 pulse left out at the 59th second.
- In case the polarity is incorrect, the LED does not flash. In such a case, interchange the two wires.
- Install the receiver at a place with high-level radio signal. Don't install the receiver near sources of interfering signals, such as the personal computers, TV sets or other types of power consumers (the digital clock itself generates interfering signals too).
- Position the receiver with its transparent cover (DCF 450) or the arrow on the cover (DCF 4500) facing the transmitter (located in Frankfurt, Germany). Presuming the good quality DCF 77 signal the synchronisation takes place in approx. 3 to 4 minutes. In case of poor quality of the signal (mainly during the day time) the first time setting is to be done manually. The red LED of the receiver displays a working connection by flashing once a second without flickering.

## **10.2 Autonomous clock synchronized by GPS4500 receiver**

- Set value **A** in items **P3**, **P4** and the desired time-zone in the **P7** item in the main MENU (chapter 5).
- Using jumper JP17 set the power supply output (DC OUT) on pins 3, 4 of the JP1 connector.
- Connect GPS receiver to the LINES connector (IN+, IN- terminals for the signal and P3+, P4- terminals for antenna powering) using a four-wire cable. Please note the correct polarity of the wires – see the GPS user manual.
- For the correct placing of the receiver please follow the GPS user manual.
- Presuming the good position of the GPS receiver the synchronisation takes place in approx.10 to 20 minutes.

#### **10.3 Autonomous clock synchronized by internal GPS receiver**

- Set value **A** in items **P3** and **P4** and the desired time-zone in the **P7** item in the main MENU (chapter 5).
- Connect the GPS antenna cable to dedicated SMA connector.
- Place the GPS antenna according to following recommendation

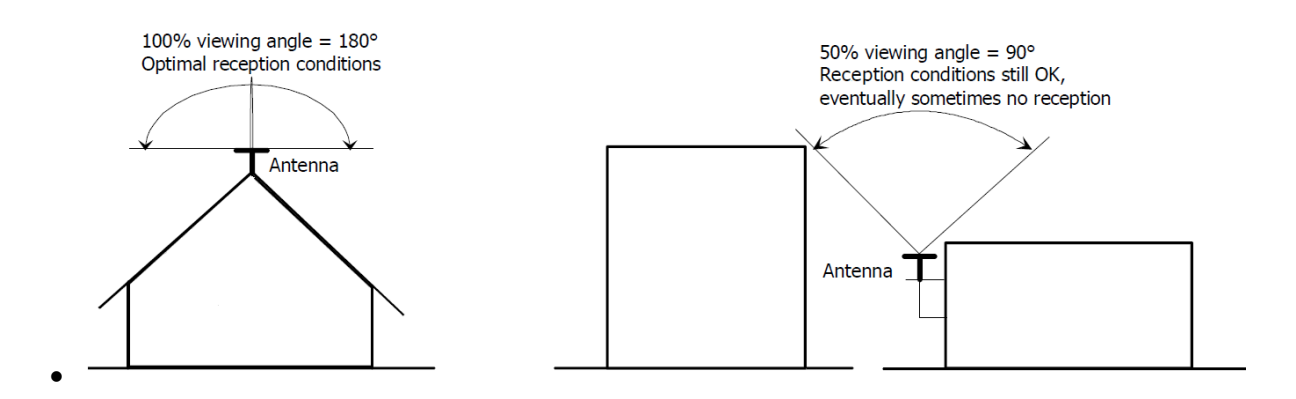

- Presuming the good position of the GPS antenna the synchronisation takes place in approx. 6 to 8 minutes.
- Reception of the GPS data is indicated by blinking GPS LED on the PCB.

## **10.4 Slave clock controlled by synchronizing impulses**

On digital clock connected in time distribution system controlled by synchronizing impulses choose the item **P4** in the main menu and set it according type impulse lines (one minute, half minute, second pulses) and in item **P5** choose mode of processing impulse line (polarized / unpolarized impulses, synchronization and time setting / synchronization only). Set the value **A** in items **P3** and **P7**.

## **10.4.1 Synchronization and time setting – P5 mode 1 and 3**

Clocks are set according to the slave line time on the Master clock.

- Stop the slave line on Master clock.
- Set all slave clocks on the same time. Set the current date on the digital clock. The clocks stand still and the colon flashes in 2 second interval.
- Set the time of the slave line to the same time as on slave clocks.
- Run the slave line on Master clock.
- After receiving each impulse is displayed time increased by one minute
- (or by 30 seconds or 1 second respectively)
- After the expiration of run-out time the slave clocks are synchronized by the time information generated by the master clock, the colon flashes constantly.
- In case of the line fault the clock displays the right time information based on its own quartz time base. When the normal operation of the line resumes, the slave clock adjusts itself to the time equal to the master clock.

## **10.4.2 Synchronization only – P5 mode 2 and 4**

The clock time-base is synchronized by incoming pulses in normal operation of the slave line.

- Set current date and time on the slave clocks according the master clock time with accuracy of ±30 seconds (or ±15 seconds, or ±0,5 second respectively).
- The colon flashes in 2 second interval.
- After 2-3 minutes are the clocks synchronized with the master clock. The colon is permanently lit during the time display.
- In case of the line fault the clock displays the right time information based on its own quartz time base. When the normal operation of the line resumes, the clock synchronizes with the incoming pulses.

## **10.5 Slave clock controlled by MOBALine, Active DCF code or IRIG-B**

- After the connection of the digital clock to the signal source, time and date are adjusted automatically, following the receipt of valid time information.
- In case of Active DCF code set the menu item **P4** to value **12**, otherwise use the value **A**.
- The time setting with using Active DCF code takes place within at least 3 to 4 minutes, for MOBALine and IRIG-B within 6 to 15 seconds.

## **10.6 Cascaded connection of the DCF/GPS synchronised clock**

- Connect the DCF 77 receiver to the LINES connector (IN+, IN- terminals) using a twin-wire cable.
- Set the passive DCF OUT output 3, 4 of the JP1 connector using the jumper JP17.
- When using the GPS receiver, the external power supply is needed parameters 12-24 VDC – min. 5VA.
- Interconnect the cascaded clock using a twin-wire cable from the LINES connector (P3+, P4- terminals) to the LINES connector (IN+, IN- terminals) of the next clock.
- In case the connection is correct and the input signal is at a high level, the LED on the receiver and the green LED in the clock is flashing periodically once a second, with 1 pulse left out at the 59th second.

## **11 NTP clock operation**

Clocks support IPv4 and IPv6 protocols. You can disable individual protocols by setting parameter **P18.** The default clock setting allows both protocols at the same time (P18: 0). For IPv4 mode, DHCPv4 is enabled by default (option P19: 3).

IPv6 mode allows up to 4 different priority IP addresses in downward order:

- DHCPv6
- manually configured IP address (fix)
- autoconfiguration. (SLAAC / RA)
- local address link

By setting parameter **P25**, you can disable DHCPv6 and/or auto-configuration (SLAAC). For IPv6 mode, DHCPv6 and autoconfiguration (SLAAC) are enabled by default (P25: 3).

Calculate of Link Local Address: fe80 :: 2 [2. octet MAC]: [3. octet MAC] ff: fe [4. octet MAC]: [5. octet MAC] [6. octet MAC]

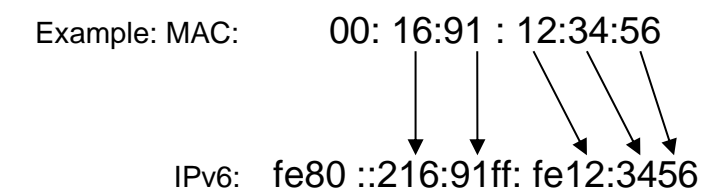

## **11.1 Unicast mode**

The clock is synchronized to UTC (Universal Time Coordinated) from a NTP server (up to four IPv4/IPv6 addresses for NTP server IP addresses configurable) and must have assigned its own IPv4/IPv6 address.The clock requests in defined intervals the actual time from the NTP server. If the server is not available, the clock tries to contact the other defined servers in cyclic way until the valid response from the NTP server is received.

This operating mode supports the monitoring and configuration of the movement via the network connection by means of the Telnet, SNMP or the MOBA-NMS software tool. For supervision and configuration with MOBA-NMS the clock's IPv4/IPv6 address can be used or the multicast group address having last octet cleared to zero (presuming the multicast is not disabled).

It is necessary to set apropriate time-zone for correct displaying of local time and date – see the chapter 9 for details.

#### **Default network parameters:**

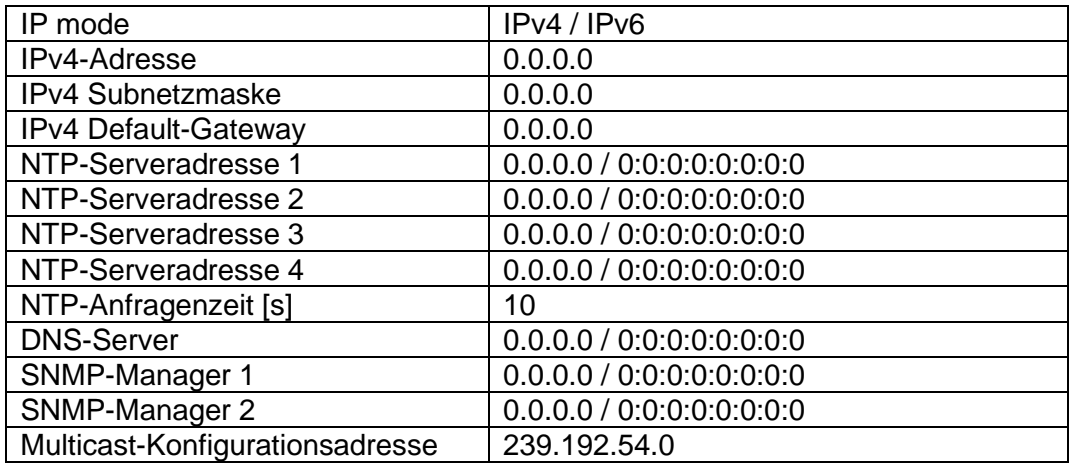

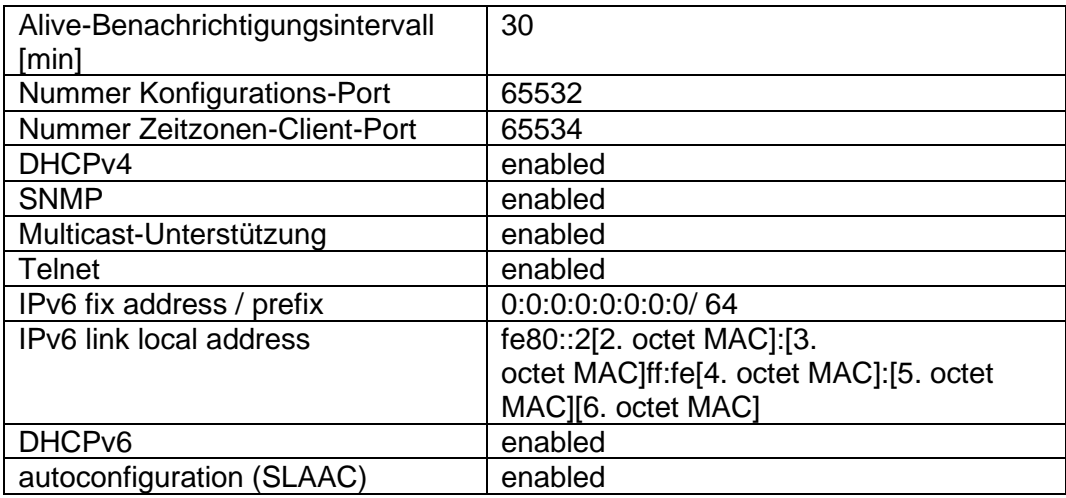

## **11.1.1 Network parameters assignation by DHCP**

The menu item **P19** must be set to value **3** (default). Network parameters are automatically obtained from a DHCP server.

The following DHCP options will be evaluated automatically:

[50] IP address

[3] Gateway address

[1] Subnet mask

[42] list of up to four NTP server addresses / time zone server address (usually the same as the NTP server address)

- [6] DNS servers
- [26] MTU
- [60] Vendor Class ID

[43] or [224] Additional options (refer to document BE-800793) The network administrator must configure the DHCPv4 options accordingly.

Assigned parameters can be checked in the submenu of items **P20** to **P22**.

## **11.1.2 Manual setting through setup menu**

- The menu item **P19** must be set to value **2**.
- See chapter 4.2.4 for setting the clock's IP address in the item **P20** submenu
- See chapter 4.2.5 for setting the subnet mask in the item **P21** submenu
- See chapter 4.2.6 for setting the gateway in the item **P22** submenu
- See chapter 4.2.7 for setting the multicast group address in the item **P23** submenu
- See chapter 4.2.8 for setting the unicast NTP server address in the item **P24** submenu.

## **11.1.3 Manual setting through telnet**

• connect to the clock and make the needed settings by windows command **telnet <IP address>**

example: telnet 192.168.0.190

- request for entering the password appears after connection (default password is 718084)
- the information about software and hardware version followed by the MAC address is displayed after entering the correct password
- inserted commands must be confirmed by pushing the Enter key, use the Backspace key for correcting typing errors
- command **help or ?** displays help with a command list
- command **reset** resets the clock (changes are written to Flash)
- command **conf -p** displays current parameters from setup menu
- command **conf –n** displays current network parameters
- command **conf -?** displays help for command conf parameters
- example: **conf -i** 192.168.0.190 sets the clock's IP address to 192.168.0.190
- it is necessary to end telnet connection by command **exit**

Windows 7 note: The telnet is not activated in Windows 7 by default. For activating it go to the "Control Panel" in "Start menu", click on "Uninstall a program (link)" in "Control Panel", click on "Turn Windows features on or off (link)" in "Programs and Features", click in "Windows Features" box and find the "Telnet Client" check box. Allow the system to install the appropriate files – should take only a few seconds. The administrator rights are necessary for this operation.

Hyperterminal note: The Hyperterminal application can be used as an alternative to telnet. It is necessary to activate the "Send line ends with line feeds" and "Echo typed characters locally" in the Properties -> Settings -> ASCII setup window.

## **11.1.4 Setting network parameters over DHCPv6**

IP clock mode must be set to IPv6 mode (P18: 0/2). Menu item **P25** must be set to **3** (default setting) or **2**. The network parameters are automatically retrieved from the DHCPv6 server.

The following DHCPv6 options can be processed: [3] non-temporary addresses [16] vendor class

- [17] vendor options
- [23] DNS servers

[24] DNS domain

- [25] Identity Association for Prefix Delegation
- [31] SNTP servers

The network administrator must set the DHCPv6 options on the server accordingly. Assigned parameters can be checked in the **P25** submenu.

## **11.1.5 Setting network parameters over autoconfiguration (SLAAC)**

IP clock mode must be set to IPv6 mode (P18: 0/2). Menu item **P25** must be set to **3**  (default setting) or **1**. The following SLAAC options can be processed: [3] Prefix info [5] MTU [24] Route info [25] RDNSS

The network administrator must set the SLAAC options on the server accordingly. Assigned parameters can be checked in the **P25** submenu

## **11.1.6 SNMP**

The DSC clock supports SNMP version 2c notifications and parameter reading and setting by means of SNMP GET and SET commands. This allows to integrate the clock to a network management system. The DSC clock (SNMP agent) can send alarm notifications and alive notifications to a SNMP manager. The IP address of the SNMP manager can be provided to the clock by DHCP, Telnet, SNMP or the MOBA-NMS. The structure of supported parameters is defined in a MIB file (refer to document TE-800728 for details). In addition the clock supports the "system" node parameters defined by MIB-2 (RFC-1213)

Alarm notifications are asynchronous messages and are used to inform the manager about the appearance / disappearance of alarms.

Alive notifications are sent out periodically to report availability and state of the clock. The interval time can be configured.

## **SNMP community strings:**

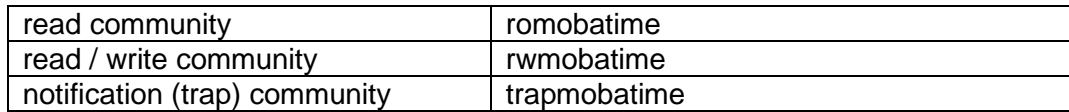

## **11.2 Multicast mode**

The clock is synchronized to UTC (Universal Time Coordinated) from a NTP server. The clock receives NTP multicast packets transmitted by the NTP server in a specified time cycle. This type of synchronization requires no clock's own IP address and is therefore suitable for an easy commissioning of the large systems of slave clocks. Further this mode supports monitoring and parameter configuration by means of MOBA-NMS software.

For supervision and configuration with MOBA-NMS the multicast group address can be used or the multicast group address having last octet cleared to zero. The Multicast operating mode signifies only a minimum amount of configuration work for a network administrator.

It is necessary to set apropriate time-zone for correct displaying of local time and date – see the chapter 9 for details.

#### **Default network parameters:**

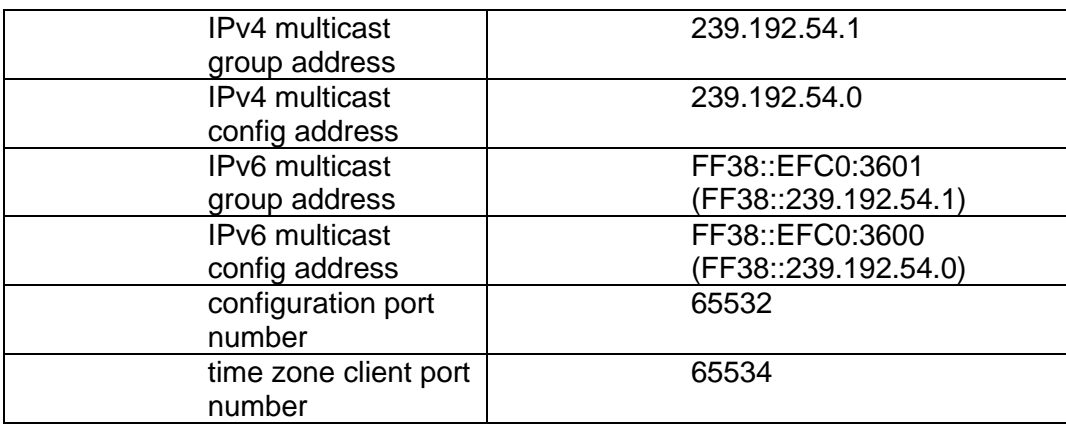

The menu item **P19** must be set to value **1**. See chapter 4.2.7 for setting the IPv4 multicast group address in the item **P23** submenu.

## **12 Testing mode, parameter reset**

## **12.1 Synchronisation test**

The synchronisation signal receive process can be displayed in special testing mode. This can be useful for example when the problems with the DCF signal receipt appear.

## **Display description during synchronisation test mode:**

Two digits on the left side show the current DCF bit number (goes up from 0 to 58). Third digit show the type of current DCF bit (0 or 1). The last digit shows the number of successfully received DCF telegrams. The colon indicates that the DCF bit is currently received. The dot behind the last digit signalizes synchronised clock.

## **Entering the synchronisation test mode:**

- Enter the clock menu, move to the software version item by several pushes of the PB1S on the control PCB or >> on IR.
- Keep pushing both buttons on control PCB simultaneously or button DISP on IR until the display shows C0:00
- $\bullet$  Use the PB2 or  $\pm$  button on IR to set the value behind the colon to 03
- Keep pushing simultaneously both clock PCB buttons or the DISP button on IR, until the display shows synchronisation information

### **12.2 Parameter reset**

If necessary, the clock parameters can be set to factory defaults by the following procedure.

#### **Activating the parameter reset:**

- Enter the clock menu, move to the software version item by several pushes of the PB1S on the control PCB or >> on IR.
- Keep pushing both buttons on control PCB simultaneously or button DISP on IR until the display shows C0:00
- Using the PB2 or + button on IR set the value behind the colon to 04
- Keep pushing simultaneously both clock PCB buttons or the DISP button on IR, until the display shows FAC1 and clock makes reset

## **13 Update firmware**

## **13.1 Update firmware trough TTL UART by protocol YMODEM 1K**

• Connect the jumper to pins 2 and 3 (TxD and RxD) of the PROG connector (JP8) and turn the clock on or reset by pressing the RESET button. Remove the jumper from the PROG connector

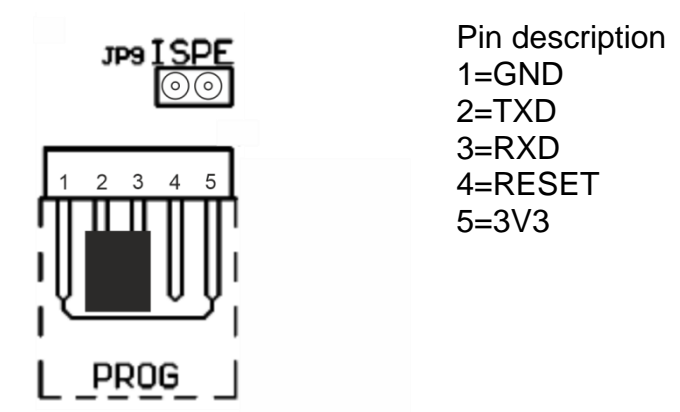

- Remove the jumper from the PROG connector
- Connect the clock to the computer using the USB to TTL UART (3V3) adapter. On the clock side, connect the adapter to the PROG connector.
- On a computer, run a terminal supporting file transfer using the YMODEM 1K protocol (eg ExtraPuTTY) with parameters 57600 bps, 8 databits, 1 stop, no parity, no control.
- In the terminal, open a valid COM port corresponding to the connected USB to TTL UART adapter.
- Connect the jumper to the ISPE header (JP9). The terminal will then display the initial information about the firmware update.

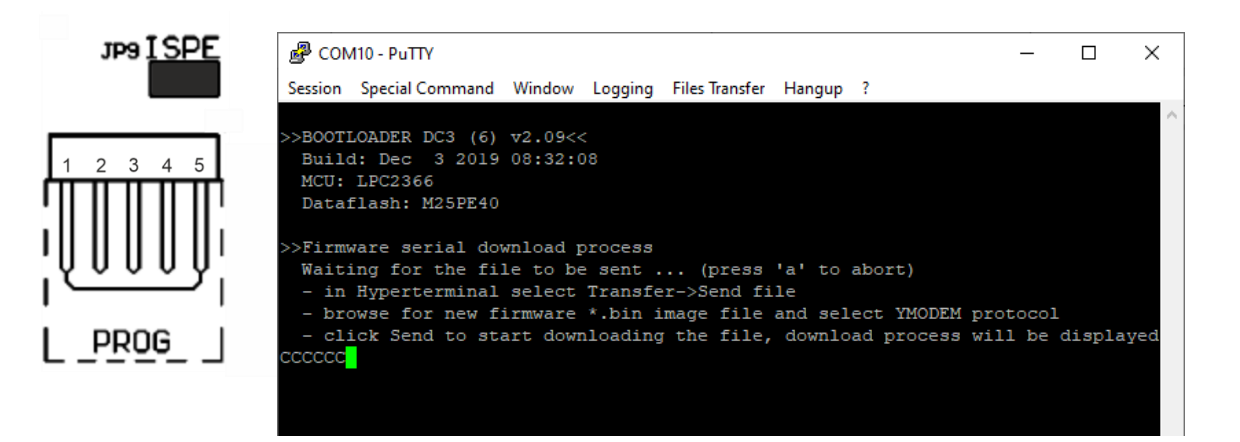

• Set the devapp.bin file via the YMODEM 1K protocol to the clock via the terminal menu. A window will appear in the terminal informing you of the progress of the file sending to clock.

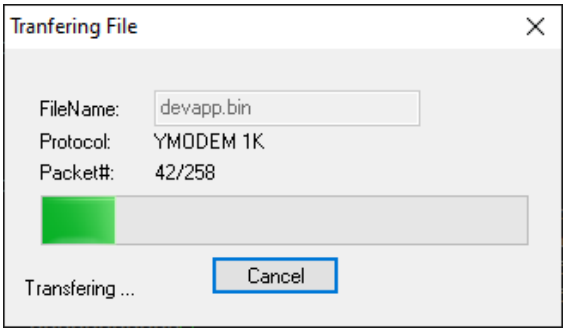

• After successful file transfer, the terminal displays information about the received firmware. The firmware check is then started automatically, then the firmware is written to the clock processor and started.

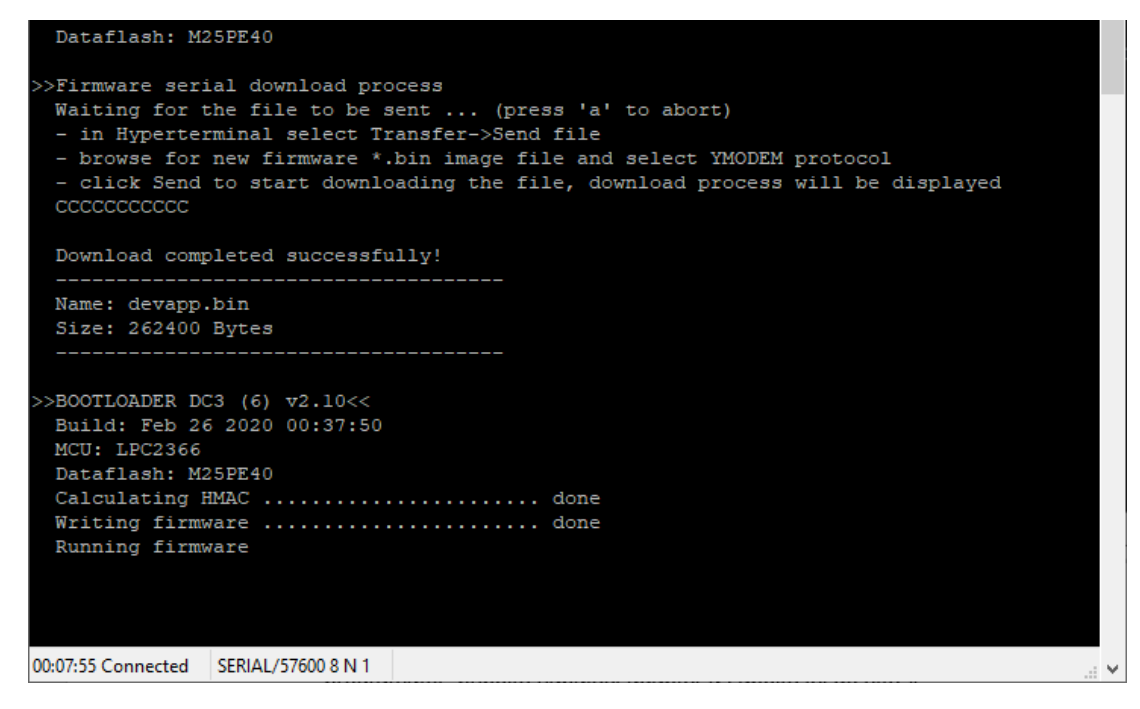

- Remove the jumper from the ISPE header.
- You can check the firmware version in the terminal list after starting the clock.

## **13.2 Update firmware over Ethernet at NTP version**

- Create a folder on the computer disk and copy "tftpd32.ini", "tftpd32.chm" and "tftpd32.exe" in it. Copy the file of new firmware "devapp.bin" as well.
- Run "tftpd32.exe" let only TFTP Server in the window Settings -> Global Settings set, don't change other settings.
- By the Browse key open choice of active directory and find the one which contains the given firmware
- Connect to the clock by the windows command **telnet <ip clock address>**
- example: telnet 192.168.0.190
- The page of telnet requesting will appear, after the password entered identification of current software version and clock MAC address displays.
- Enter the command **fu** in telnet window for start the automatic update clock firmware from the "devapp.bin" file.
- Information about sending file and its progress displays in the tftpd32 programme window after the command entering. Connection to telnet is ended automatically.
- Wait about 1 minute after end of sending. Connect the telnet to clock again.
- After entering the password, check if the firmware version is correct, if it isn't, it is necessary to repeat the whole procedure.
- Close the telnet window and end the program tftpd32 with the command **exit**.

## **14 Time zone table**

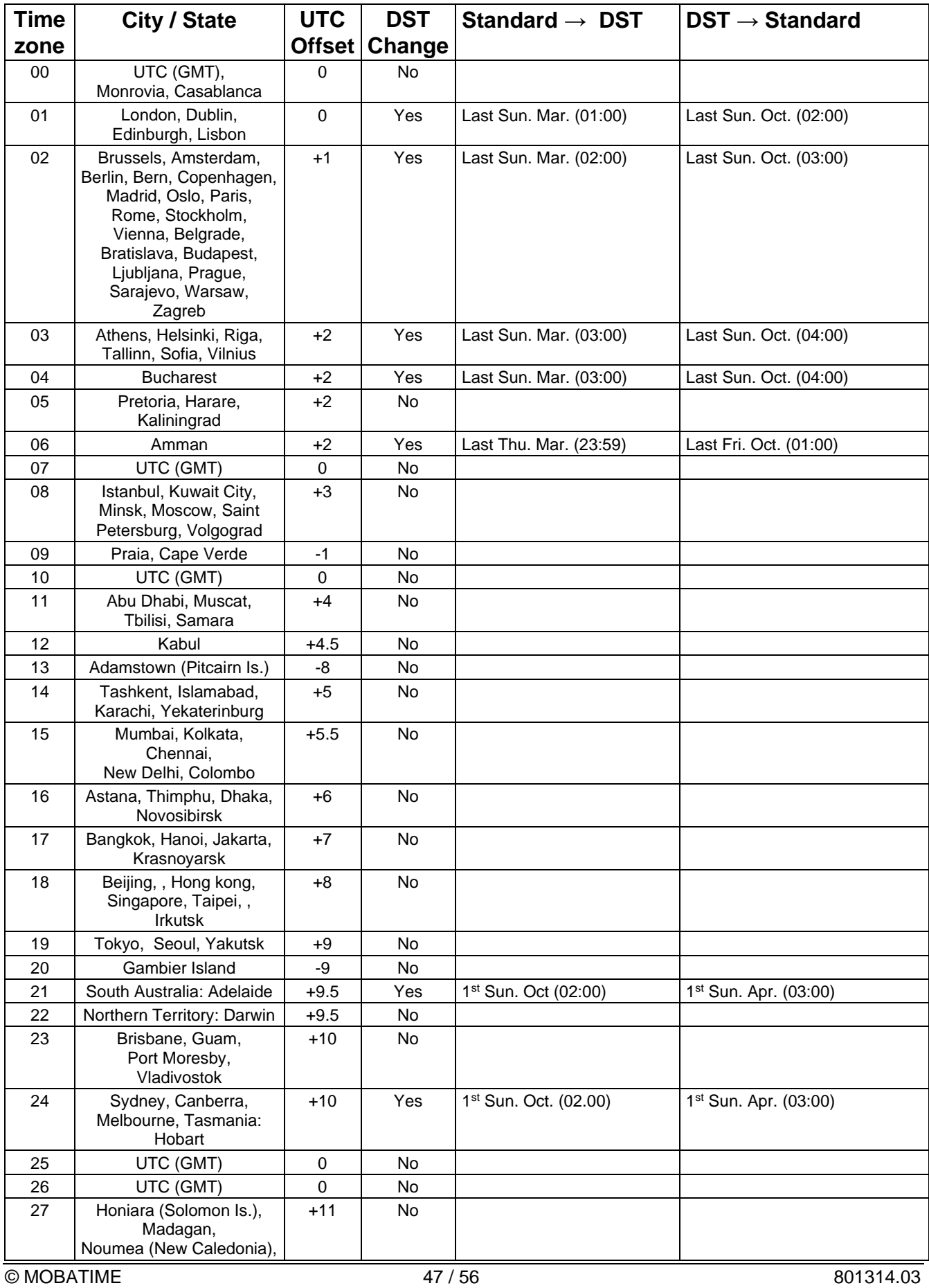

Time zone entries in the standard season table (version 11).

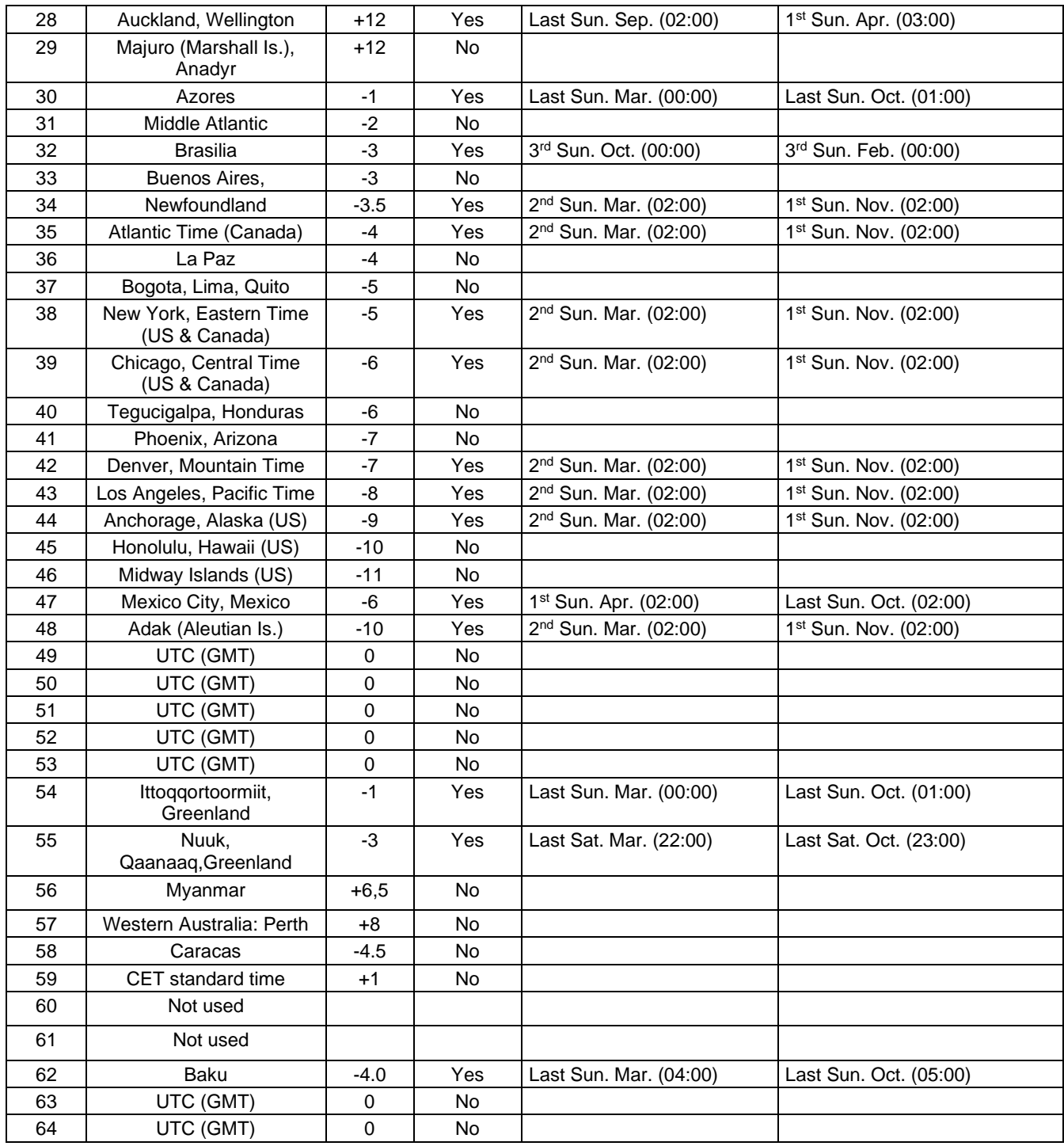

In countries where the DST switch date changes annually (e.g. Iran, Israel), the time zone has to be defined manually in the user time zone table (entries 80 – 99).

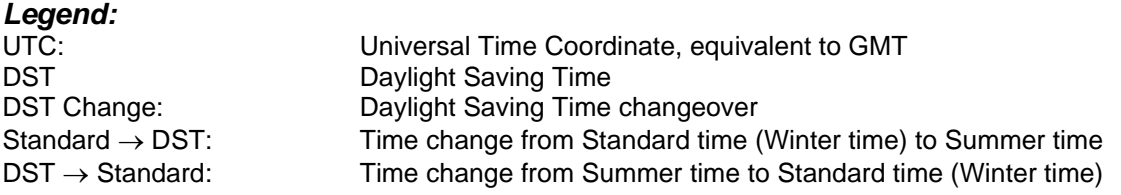

#### *Example:*

2<sup>nd</sup> last Sun. Mar. (02:00) Switch over on the penultimate Sunday in March at 02.00 hours local time.

## **15 Engineering data**

## **15.1 Standard design of the clock**

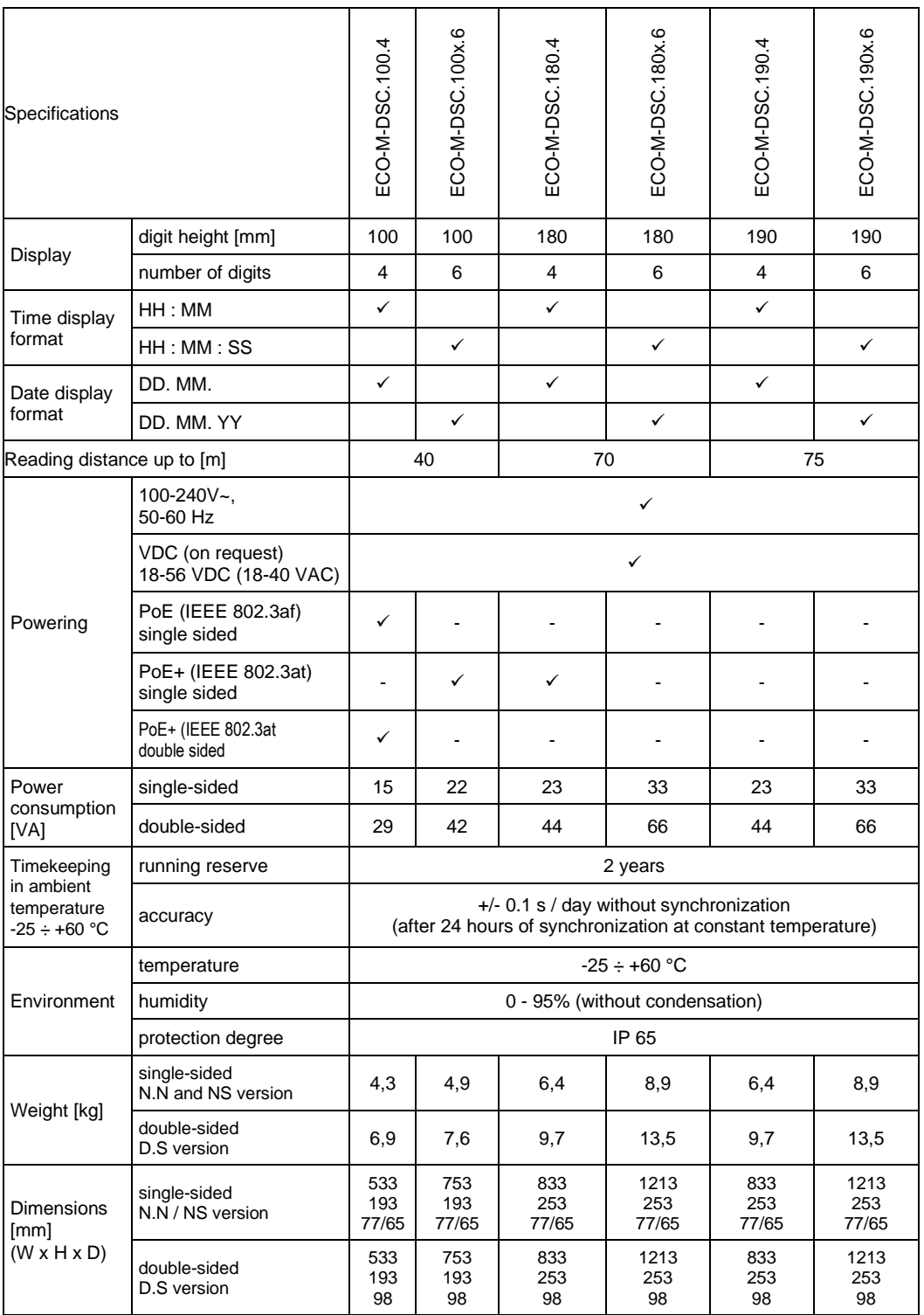

Notes:

• Dimensions and weights of clock versions N.S and D.S are without ceiling suspension part.

• Standard ceiling suspension lengths (70, 100, 150, 300 or 500 mm) or custom length on request.

• Accessories for all models can be chosen from the table "Order reference".

## **15.2 Voltage range and electric current consumption of the lines**

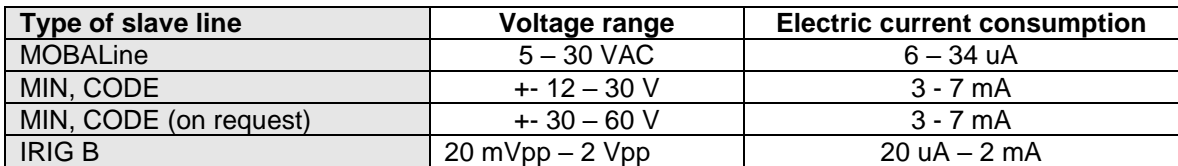

## **16 Accessories**

## **16.1 Single sided clock**

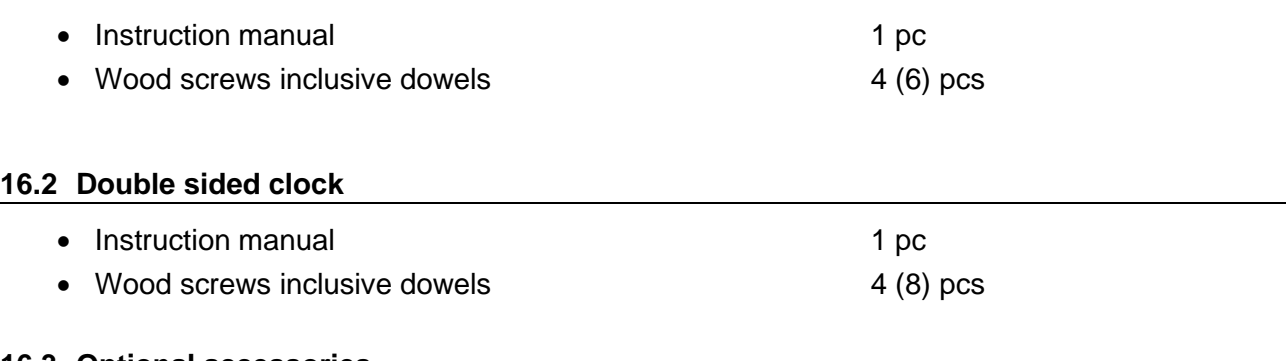

## **16.3 Optional accessories**

- AD 450 radiosignal receiver
- GPS 4500 receiver
- magnetic GPS antenna for internal GPS receiver with cable 5m

## **17 Cleaning**

Clean surface of clock only. Use soft rags and antistatic detergents. Don't use synthetics.

## **18 Disposal of used batteries**

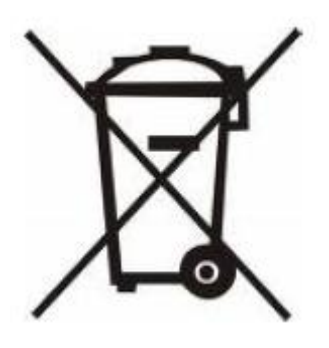

The user is lawfully obligated to return unusable batteries. Disposal of used batteries through household waste is prohibited! Batteries which contain dangerous substances are labelled with a picture of a crossed out trash bin. The symbol means that this product may not be disposed through household waste. Below the symbol, the dangerous substance is indicated with an abbreviation:  $Cd = Cadmium$ ,  $Hg = Quicksilver$ ,  $Pb =$ Lead. Unusable batteries can be returned free of charge at appropriate collection points of your waste disposal company or at shops that sell batteries. By doing so, you fulfil your legal responsibilities and help protect the environment.

## **19 Guarantee and maintenance**

- The device is intended for a normal operational environment according to the corresponding norm.
- The following circumstances are excluded from the guarantee:
	- inappropriate handling or interventions
	- chemical influences
	- mechanical defects
	- external environmental influences (natural catastrophes)
- Repairs during and after the guarantee period are assured by the manufacturer.

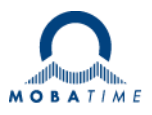

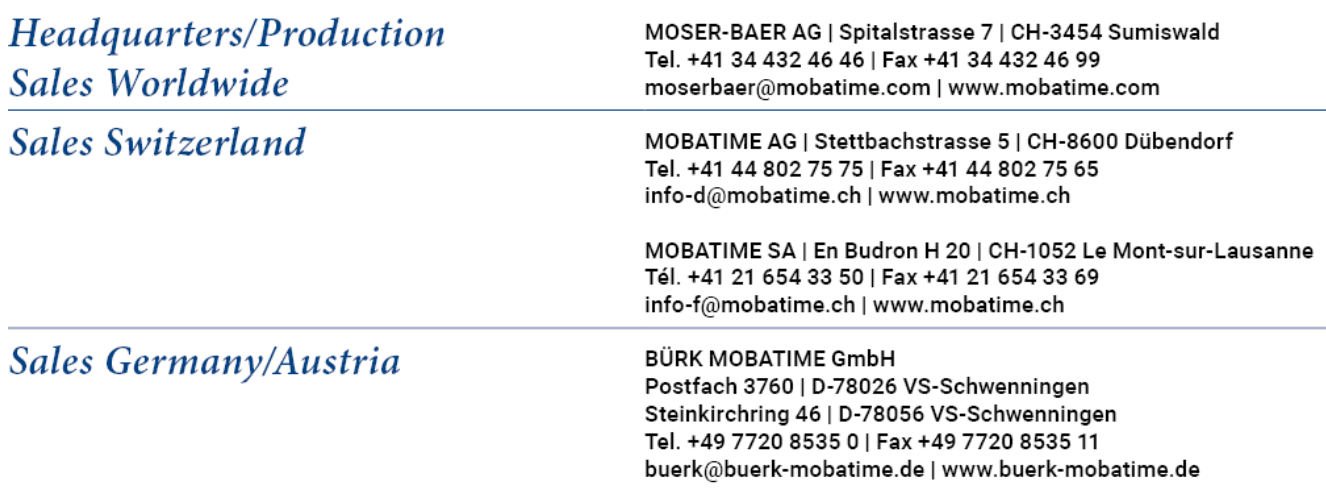